# **CHRS Recruiting- Job Card**

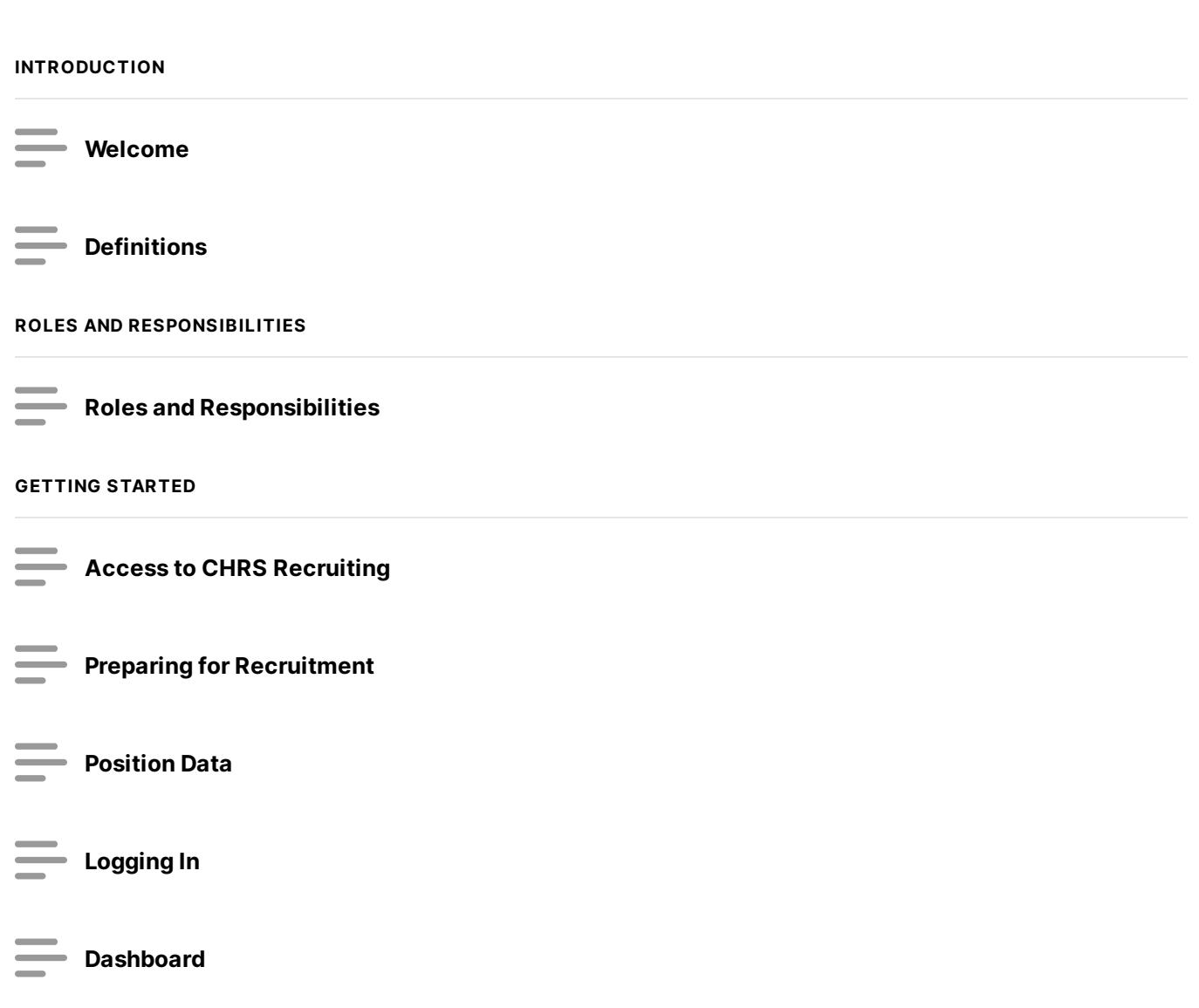

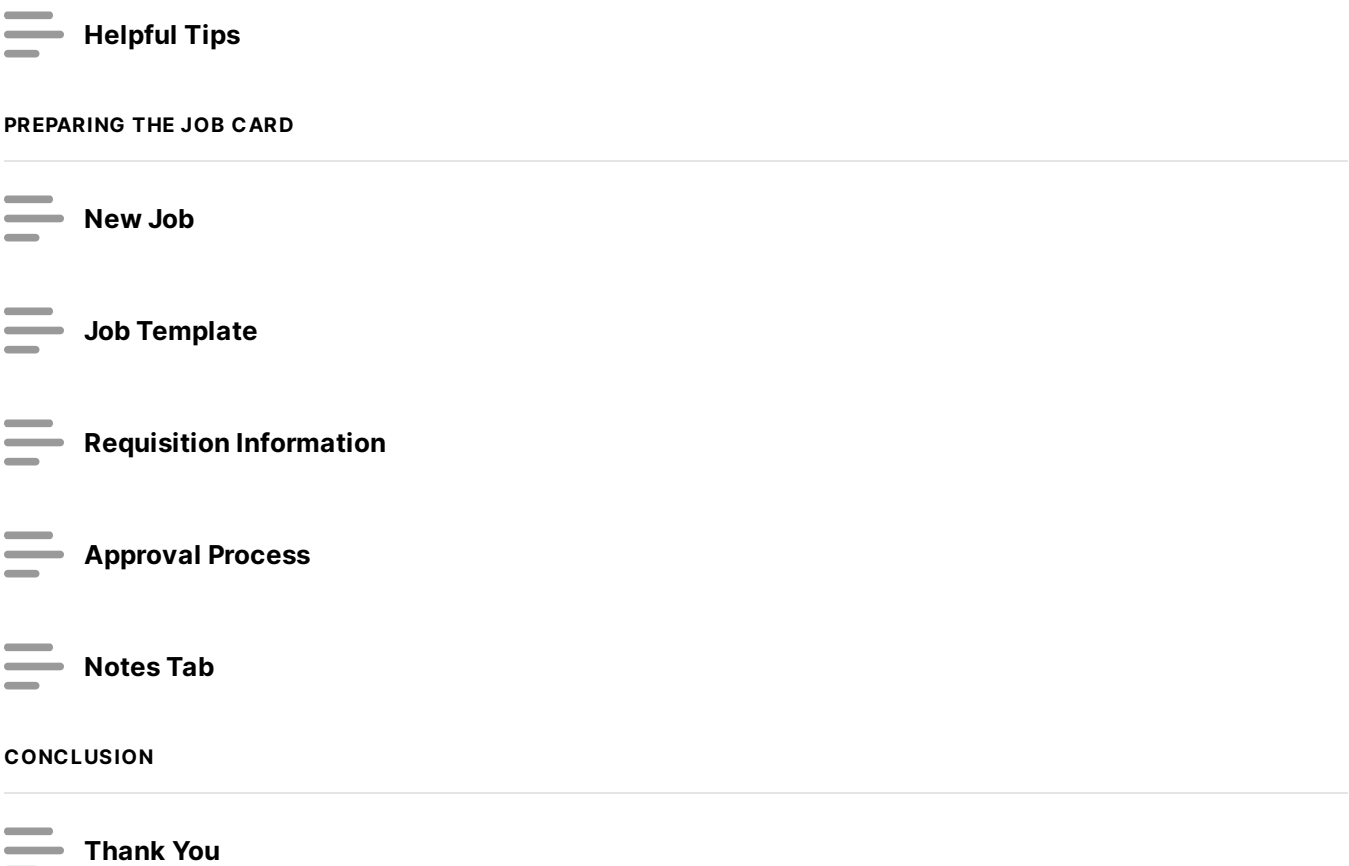

## **Welcome**

### **Introduction**

Initiating recruitments in CHRS Recruiting involves completing the Job Card and submitting for approval and posting. This process will occur for full- and part-time, probationary and temporary staff and MPP positions. This training will outline the steps to complete the Job Card, including which fields are required. For more information on CHRS Recruiting features and processes, visit the Talent [Acquisition](https://www.csusm.edu/hr/recruitment/index.html) website.

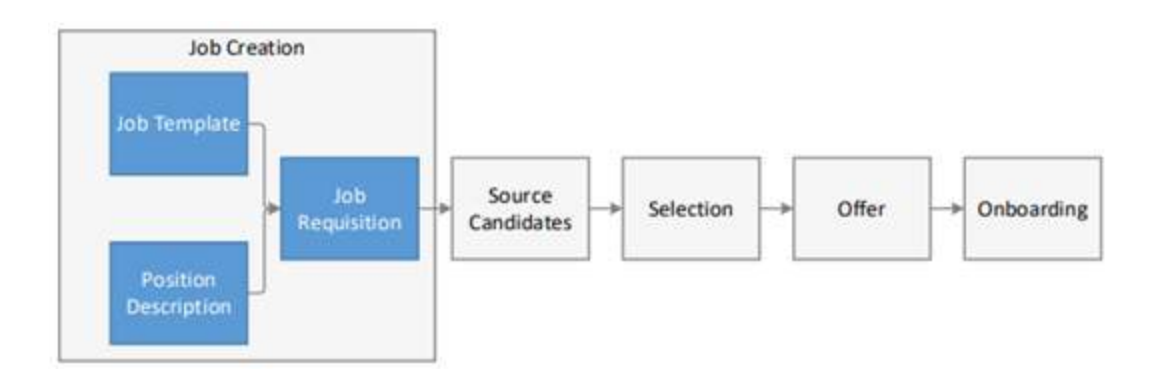

Flowchart examining the path from Job Creation to Onboarding

*Lesson 2 of 15*

## **Definitions**

#### **Job Card** –

The job card initiates a requisition with specific and relevant details of the job, posting language and requirements, and includes an approval process with notifications and alerts to approvers. With a unique ID to represent each requisition, it facilitates central information collection and tracking.

A common job card is shared across the CSU system.

Job card is sometimes used to refer to the New Job page or the Requisition Information form.

#### **Job Template** –

A template for pre-populating a Job Card. Job templates add consistency to job creation and reduce the time for completing the Job Card.

The job template saves time in job creation, as one only needs to provide specific details of the job, in a pre-established format that populates Job Card fields and advertising details. The job template also provides consistent job posting format. Each campus has its own library of job templates. When creating a new job, the Select a Job template page opens first.

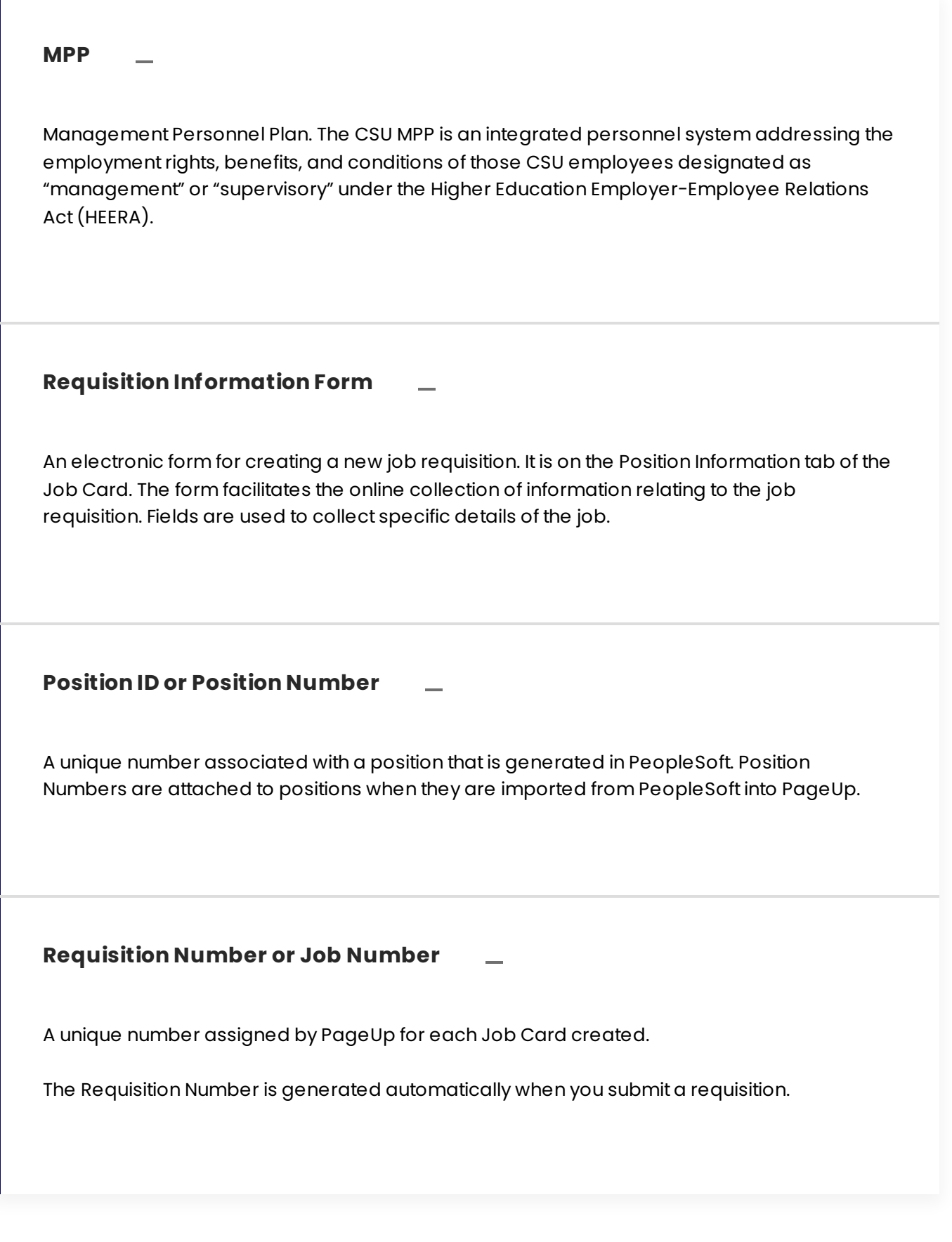

*Lesson 3 of 15*

# **Roles and Responsibilities**

### **Reports to Supervisor**

The person whom the incumbent filling the position will report to. This should be an MPP.

### **Administrative Support**

A person who can assistthe hiring manager or recruiter with pieces of the search process, as needed.

#### **Additional Viewers**

If any additional viewers are added, they will be displayed here. You can add viewers to give them view access to the Job Card.

#### **Hiring Administrator**

The person requesting the position to be filled and/or hiring authority for the position, which can be the same as the Reports to Supervisor.

#### **Budget**

The person(s) responsible for verifying funding for the position.

#### **Classification/Compensation Analyst**

The person reviewing and classifying the position description, as well as providing salary recommendations.

### **HR/Faculty Affairs Representative**

The person overseeing the recruitment process.

#### **President's Administrative Team (PAT) Reviewer**

The person delegated to review and approve actions prior to the appropriate PAT member.

#### **President's Administrative Team (PAT) Member**

The appropriate PAT member will review and approve the Job Card for their respective division.

*Lesson 4 of 15*

# **Access to CHRS Recruiting**

**Users have a predetermined level of access depending on their general role. If additional access is needed, contact your Talent Acquisition Analyst.**

1

4

5

## **Preparing for Recruitment**

Department will run Position Detail Report in Peoplesoft to identify position number to be used. If this is a new position and no position number exists, move to #2.

- Department will email new or revised position description and designated position number to Class/Comp Analyst for review. 2
- [Class/Comp](https://www.csusm.edu/payroll/deptassignments.html) Analyst will review and make any needed updates to the position description and email back to the department with a copy to Talent Acquisition Analyst and Budget office. 3
	- Budget office will review position number and make any necessary updates, or create a new position number as appropriate, and confirm position number back to department.
		- Department will initiate Job Card in CHRS Recruiting using position number obtained from Budget office. *(Note: Allow*

*24 hours for position number updates and/or newly created position numbers to reflect in CHRS Recruiting).*

Job Card will be routed through designated approval process. 6

*Lesson 6 of 15*

# **Position Data**

### **All CSUSM employees are assigned an 8-digit position number. This position number identifies the following information:**

- Job Code/Classification  $\bullet$
- Grade/Range  $\bullet$
- Working Title  $\bullet$
- Department  $\bullet$
- Funding  $\bullet$
- Reports To/Supervising Position

Most full-time employees are in a single headcount position, while other employees may be in a multi-headcount position (meaning more than one employee can be in the same position number).

**Position information is found in PeopleSoft HR.**

View [Position](https://www.csusm.edu/hr/recruitment/documents/ug_dept_position_detail_report.pdf) Detail Report Guide for instructions on running the reportin PeopleSoft and viewing position data.

*Lesson 7 of 15*

# **Logging In**

CHRS [Recruiting](https://ds.calstate.edu/?svc=pageup) is a platform that serves all CSU campuses. Your campus username and password identifies you as an internal CSU user via single sign-on.

 **Open a web browser (Google Chrome is recommended) and ensure pop-ups are enabled.**

Log into CHRS [Recruiting](https://ds.calstate.edu/?svc=pageup) using your campus credentials.

*Lesson 8 of 15*

**Dashboard**

When you log in to CHRS Recruiting, your Home page will show the appropriate dashboard for your role.

**Dashboards differ among roles. Hiring Managers typically serve a dedicated role in the recruitment process, so their dashboard is streamlined to provide most frequently used page links to gain insight on the status of their requisitions and perform their functions easily.**

*Lesson 9 of 15*

# **Helpful Tips**

- 1. Google Chrome provides the most stable performance with CHRS Recruiting.
- 2. Ensure pop-ups are enabled to use all features of the system.
- 3. Your role determines which links you are able to access in the **Main Menu**.
- 4. When you complete the **Job Card**, some fields are mandatory. If you attemptto submit the form with mandatory fields left blank, you will be required to find the field and to provide a value. Fields can be mandatory for several reasons:
	- CSU policy, federal, or state law
	- CHRS Recruiting (PageUp) system requirements
	- CSU reporting
- 5. Use the binocular and magnifying glass field search when selecting an item from a long list.

*Lesson 10 of 15*

## **New Job**

### **Depending on your role, there are several ways to get to the New Job page.**

- 1. Hiring managers can use the **New Job** button on the **Jobs** tile on the Dashboard.
- 2. Users can use the **New Job** link on the **Jobs** page.
- 3. Anyone who has the ability to create a new job can access itthrough the **Main Menu**.

### **When to open a New Job (i.e. Job Card)?**

1. Creating a new job begins the process of recruiting for a position or filling a vacancy.

### **What information is needed to create a Job Card**

Position number

- Job template
- Recruitment process
- Position type (new or replacement)
- Reason (select from drop-down)
- Justification for position
- Work type (staff or MPP)
- Hiring type (probationary or temporary)
- Supervision of employees (yes or no)
- Mandated reporter status (General, Limited, or none)
- Conflict of Interest status (designated position or none)
- Anticipated hiring range
- Chartfield string
- Posting type (direct, internal, or open)
- Reports to Supervisor (defaults from position number)
- Administrative support person (\*optional)
- Hiring Administrator (Reports to Supervisor or above)
- Approval process
- HR Representative
- Recruitment status (select from drop-down)

#### **Open a New Job**

- 1. Open the **Main Menu** links by clicking on the **Menu** icon
- 2. Select **New Job**

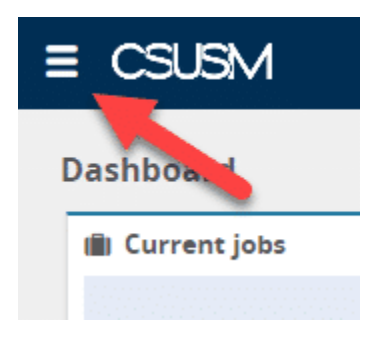

Arrow indicating the hamburger icon to open the Menu

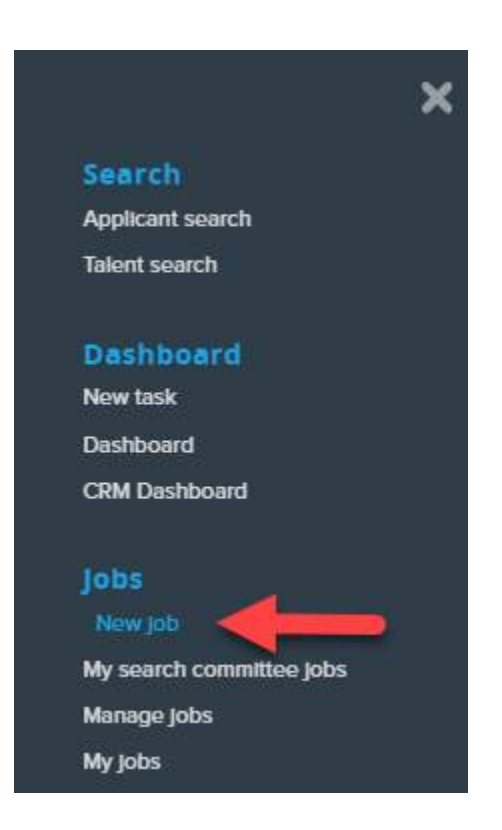

Arrow indicating "New Job" option under the Jobs section

### **Next: Select the Job Template**

*Lesson 11 of 15*

## **Job Template**

The job templates are created to simplify the process of completing the **Job Card**. Templates are created for frequently recruited jobs and provide:

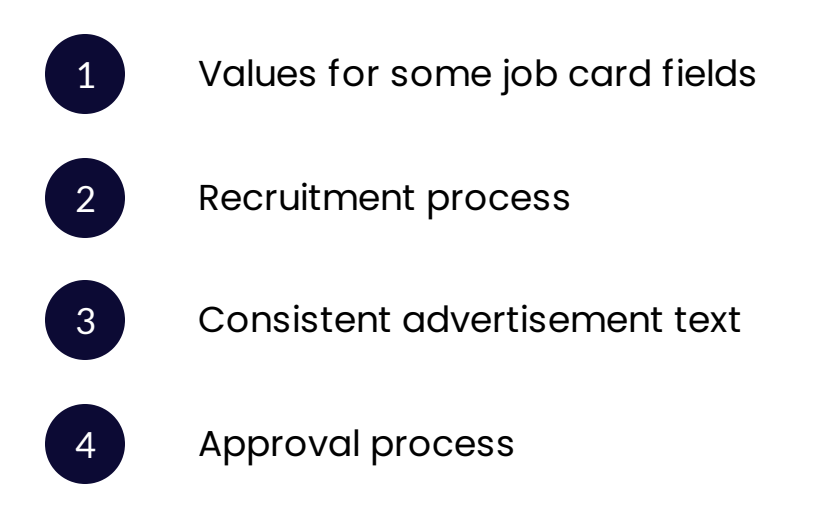

### **Prerequisites and Assumptions**

The position number must exist in the system.

### **Select the Job Template**

- Enter Position number into the **Posit ion** field or use the binocular search button to search for the position.
- Select your campus to filter the available templates.
- Select the appropriate template.

 **Note: Posit ion numbers must be prefaced with 'SM' followed by the 8 digit number. Example: SM-00001234).**

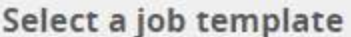

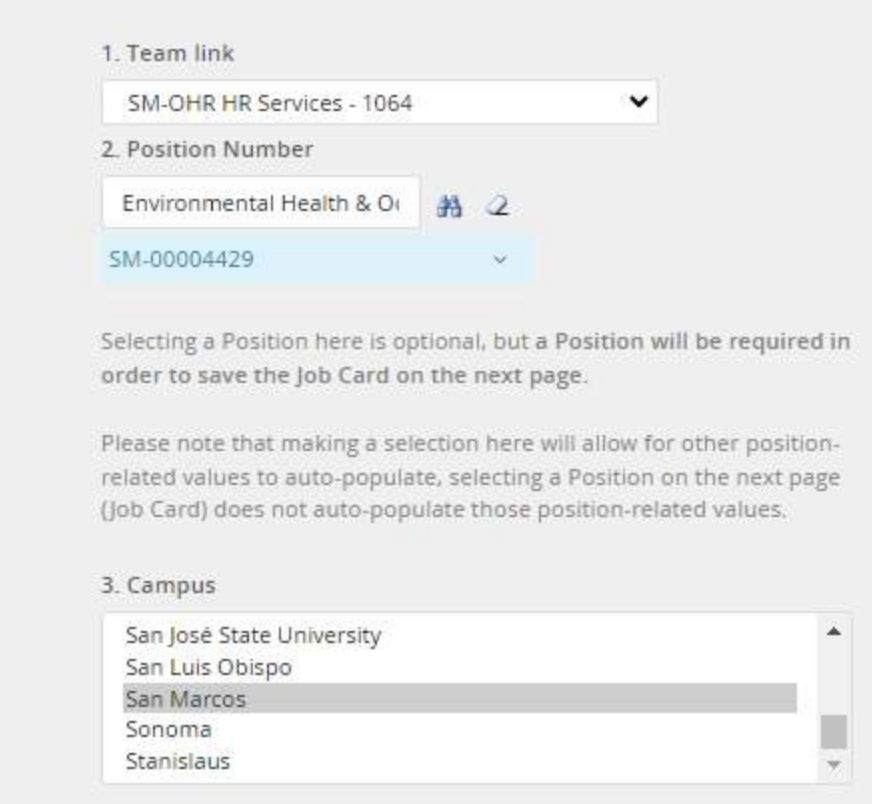

Capture of screen using PageUp to enter required information to select a Job Template

> Select a job template: A Job template will supply you with default advertising text and summary for a job depending on what has been setup. Please select a template that is appropriate to your department and job type. Select 'No Template' if there is no suitable template available 4. Template SM-Faculty TT Template 医 SM-Staff/MPP SM-Temporary Assistant Librarian Template SM-Temporary Coach Template SM-Temporary Counselor (Student Services Professional-Academic v Preview \*\*\*FOR HR USE\*\*\*  $\Delta$ **Job Overview** Detail purpose of position. **Position Summary** TER A POST CONTENT OF A POST S Cancel  $Next >$

Capture of selecting appropriate Job Template

# **Requisition Information**

### **Complete the Requisition Information**

The Job Card contains three tabs that store vital job information.

- Position Info Displays the Requisition Information and includes the approval process.
- Notes This tab is for saving and recording information about the job as it progresses through the recruitment process (e.g. Delegation of Authority, updates to criteria, etc.).
- Documents Used to store documents that are related to this job, such as position descriptions or other notes.

**1**

Complete the Requisition Information (\* refers to a required field)

## **Requisition Information (1)**

#### **REQUISITION INFORMATION**

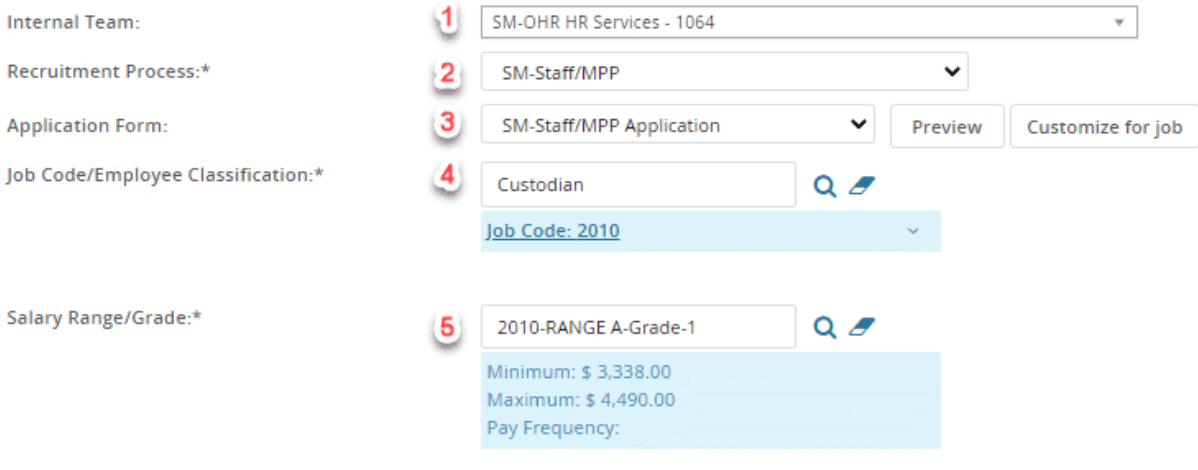

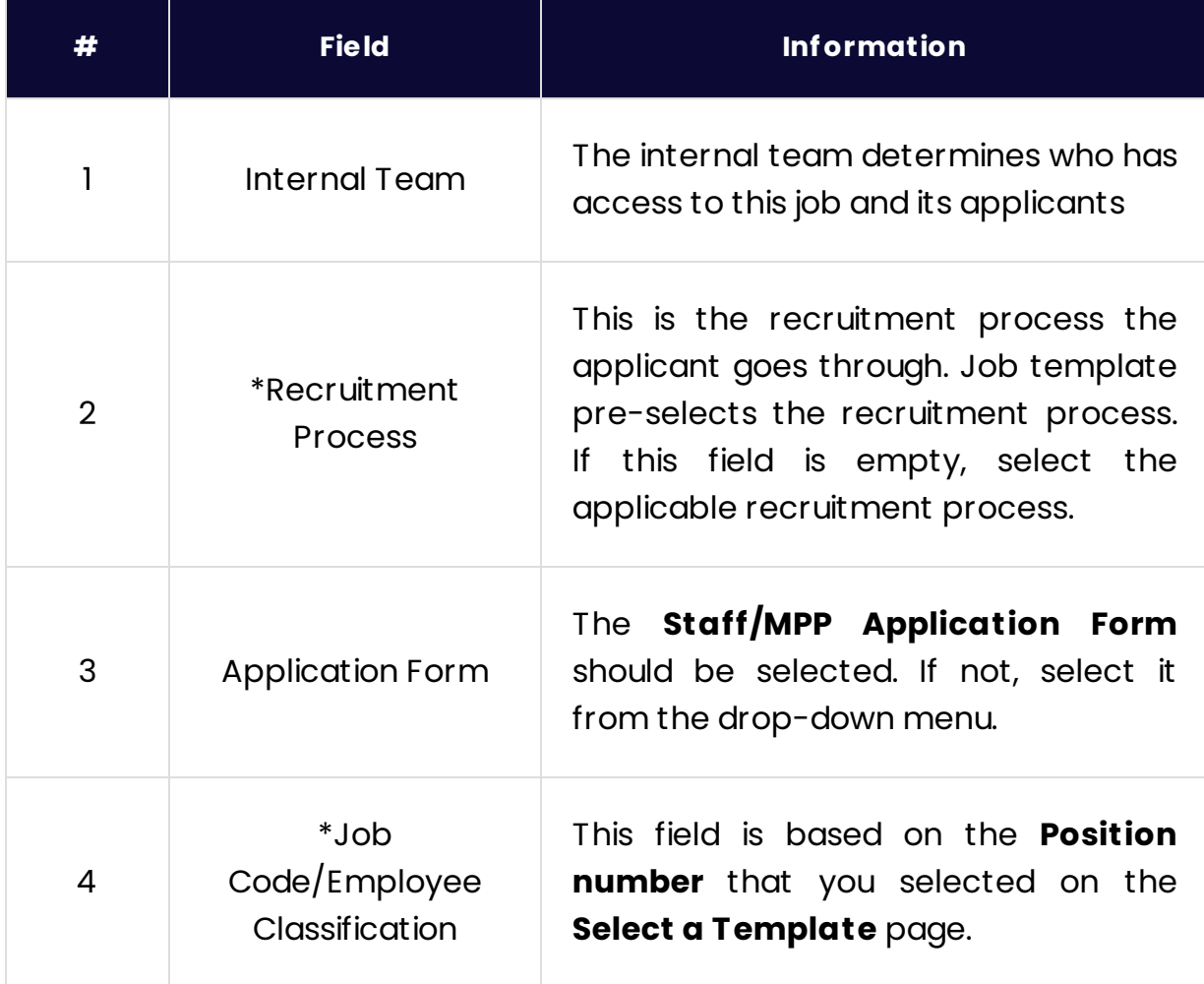

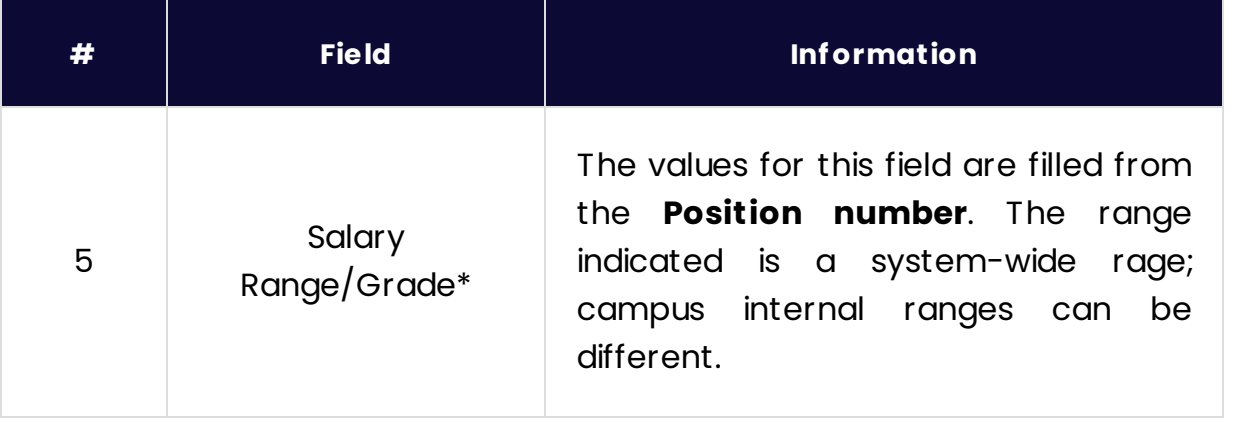

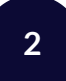

# **Requisition Information (2)**

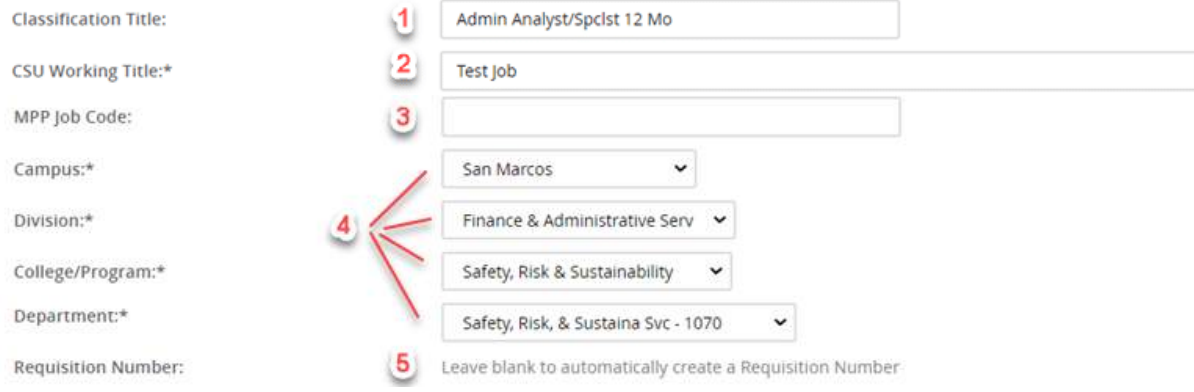

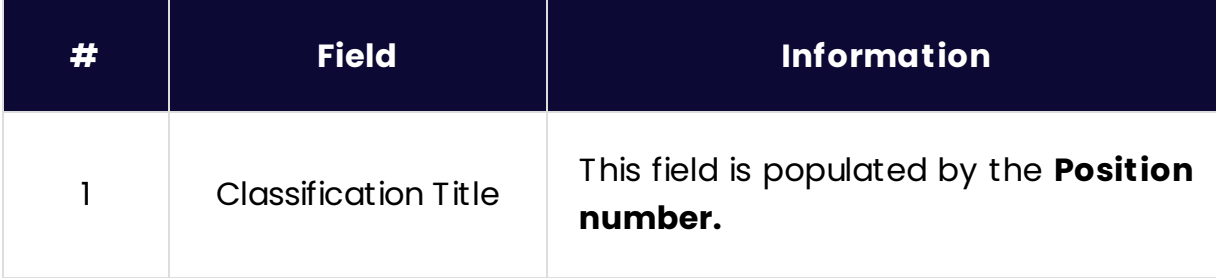

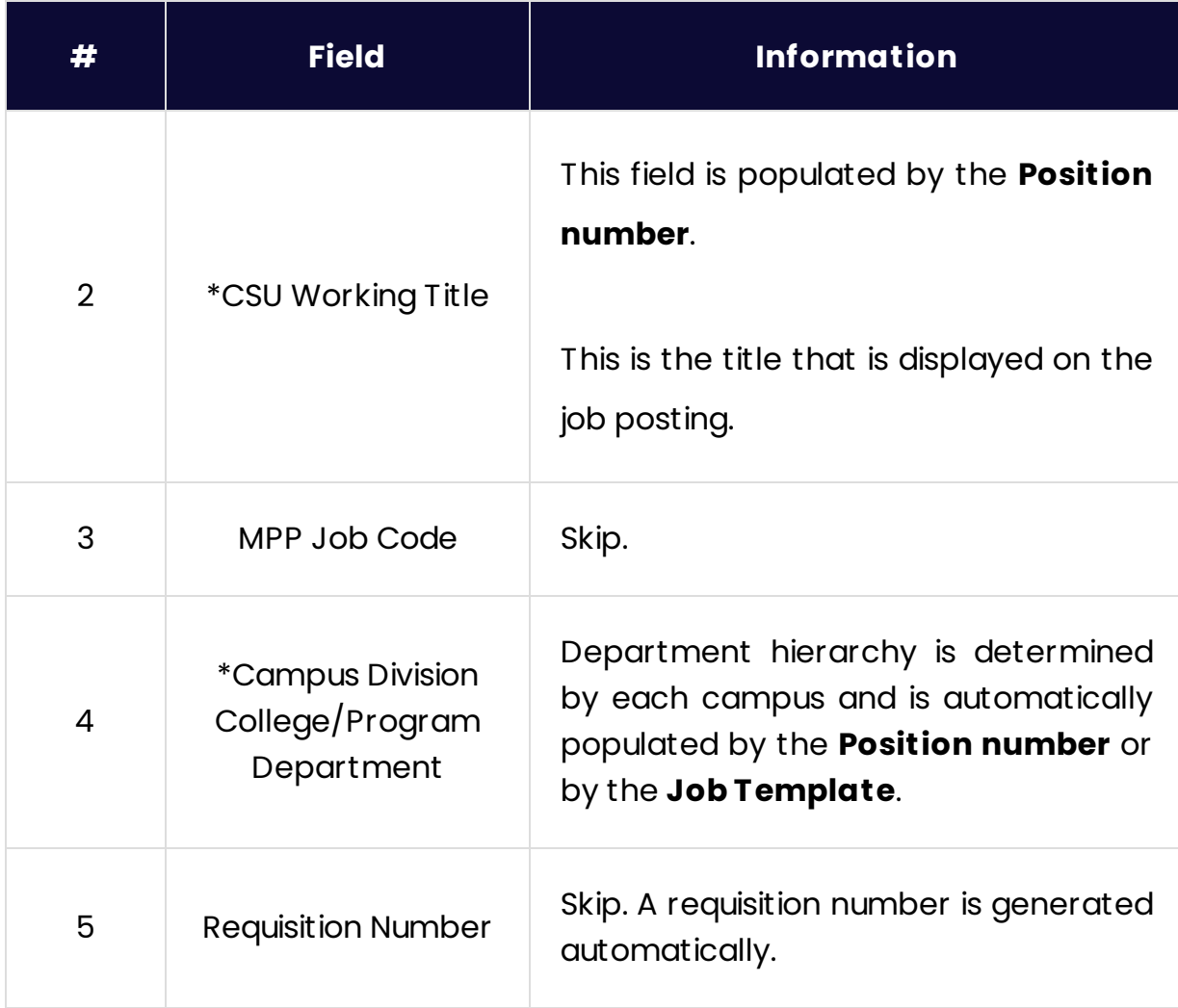

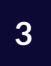

# **Requisition (3)**

#### **OPEN POSITIONS**

Select the amount of positions required: New (additional headcount) or Replacement (backfilling an existing employee)

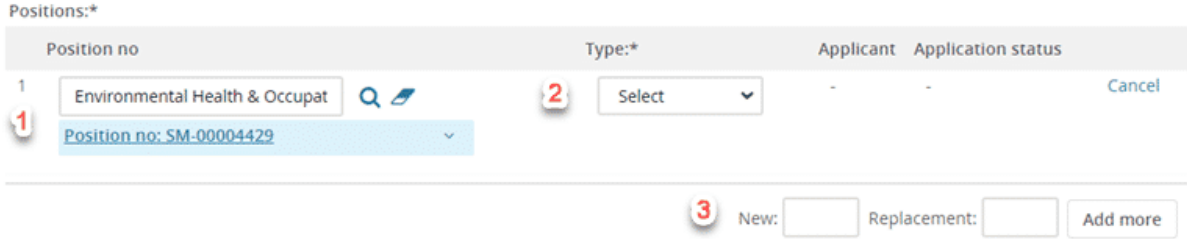

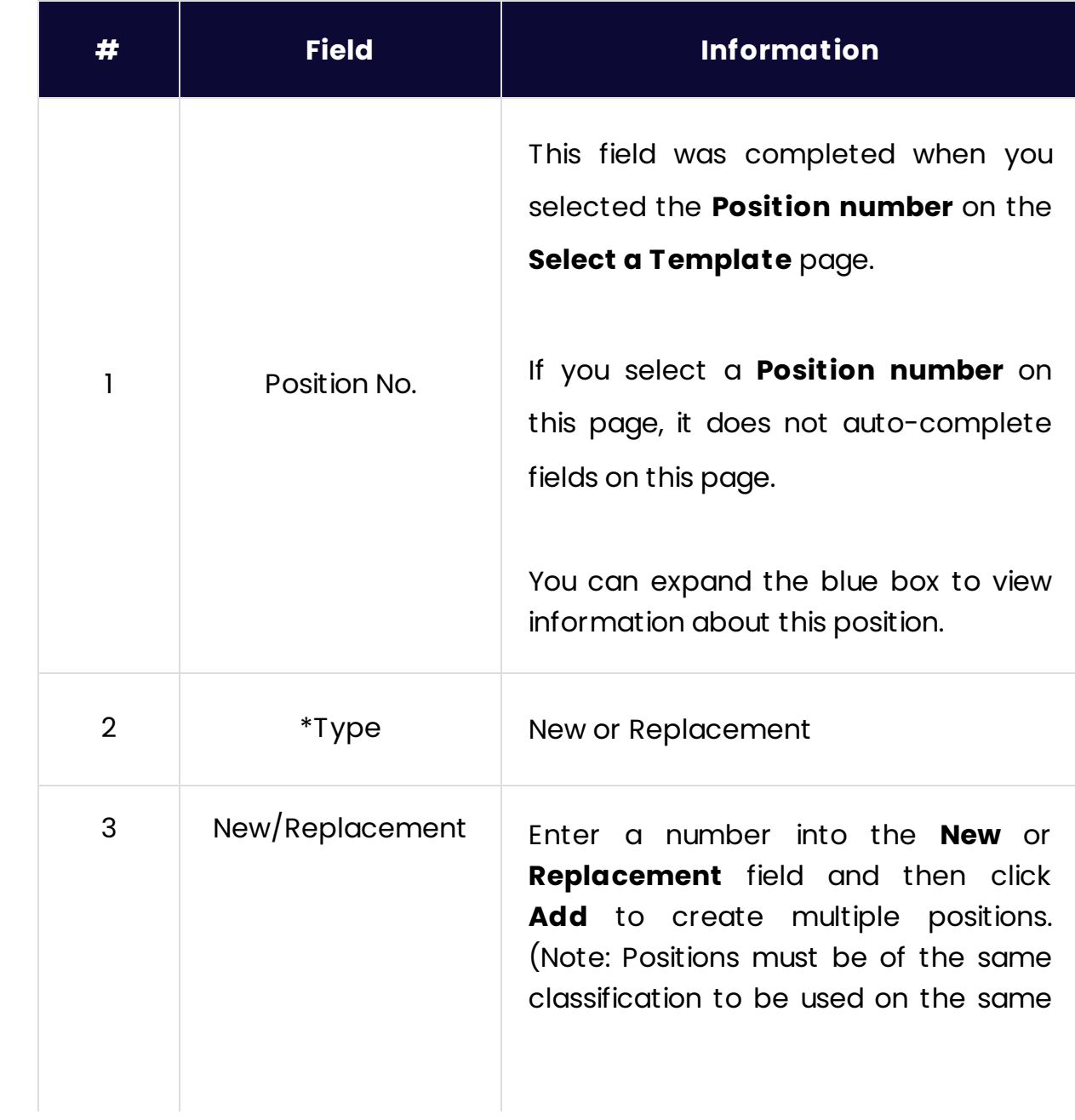

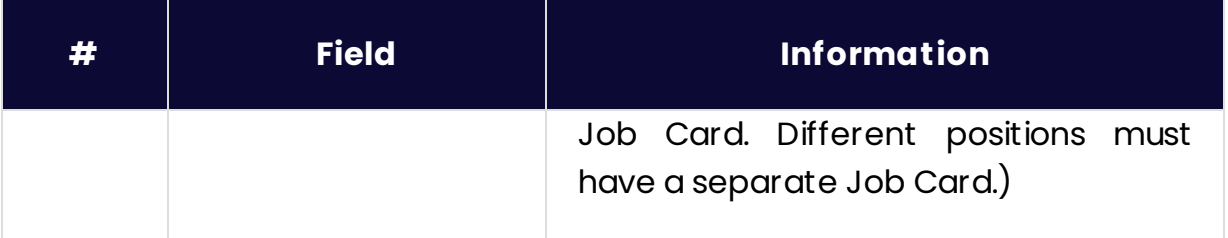

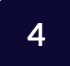

# **Requisition (4)**

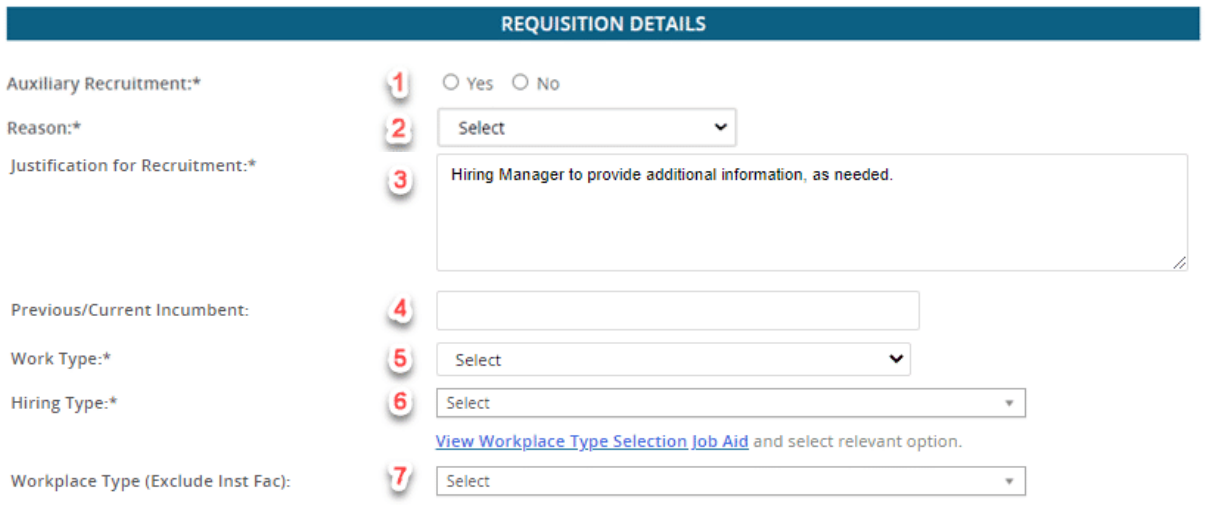

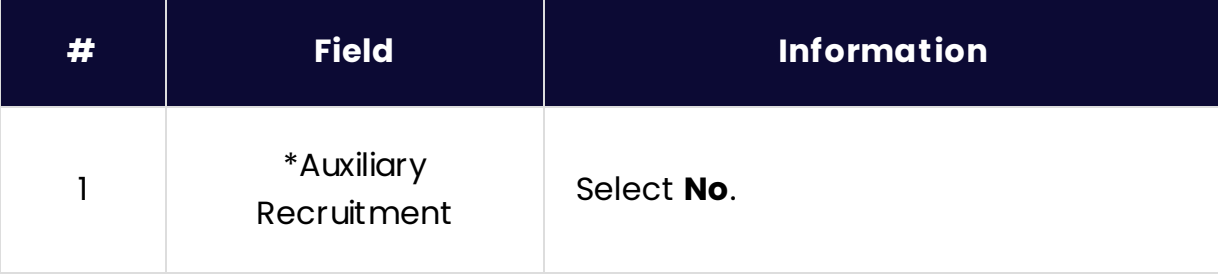

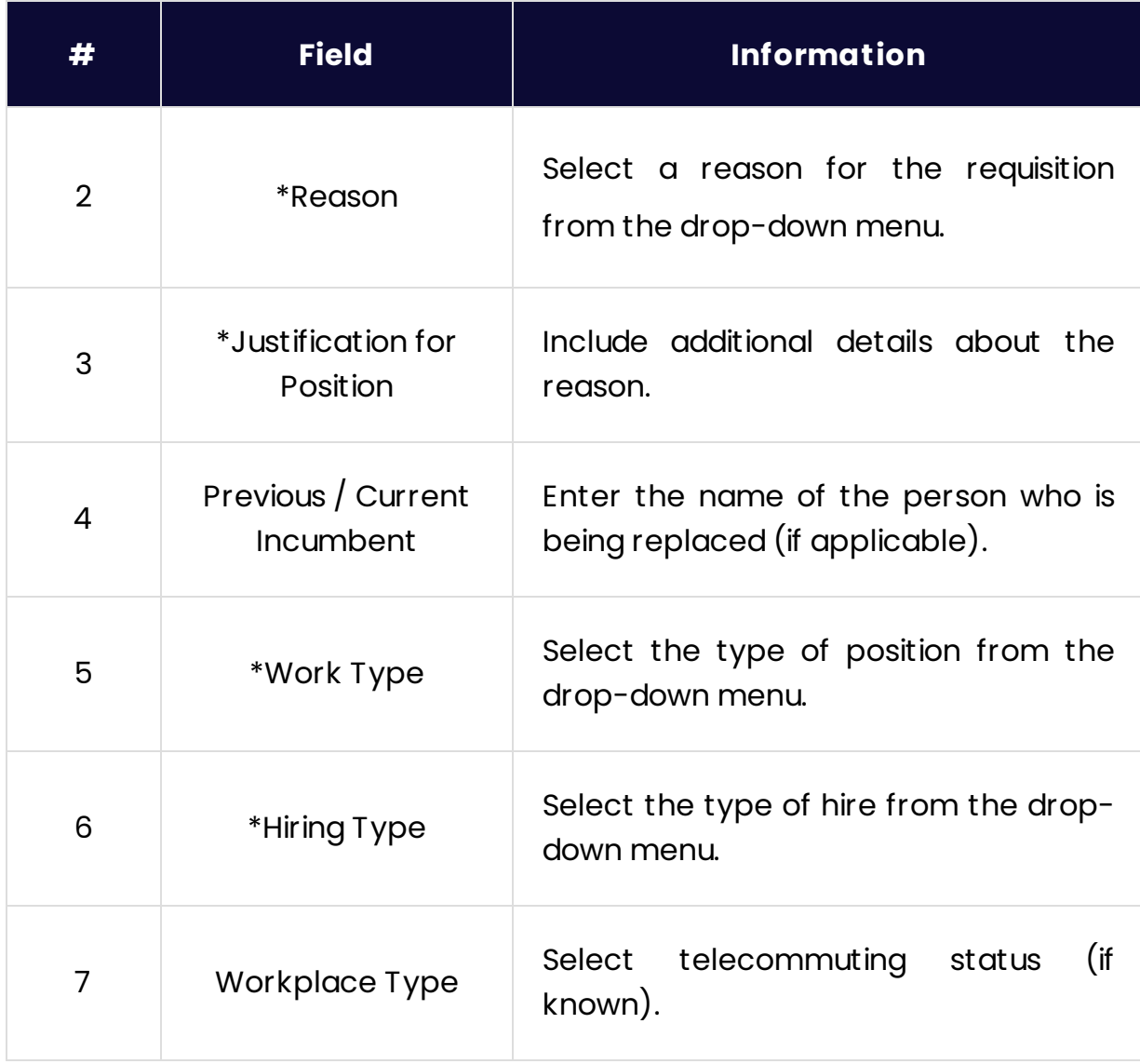

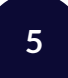

# **Requisition (5)**

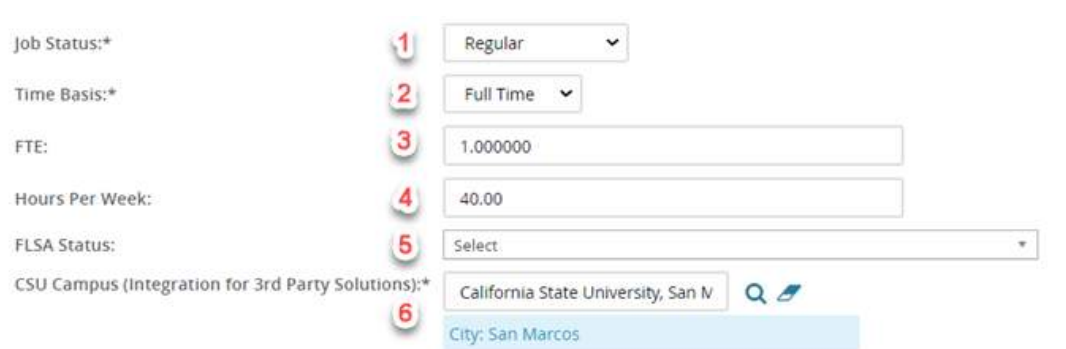

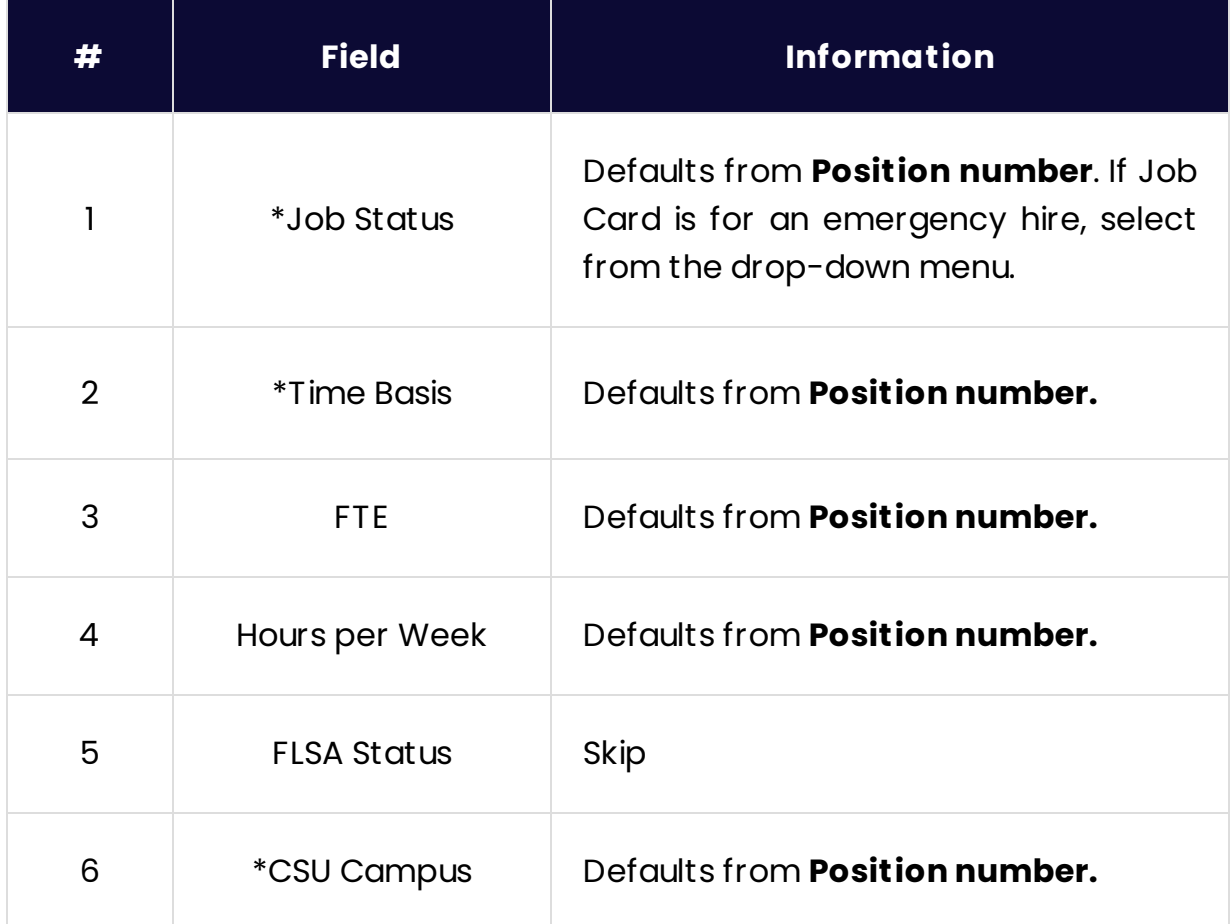

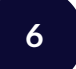

## **Requisition (6)**

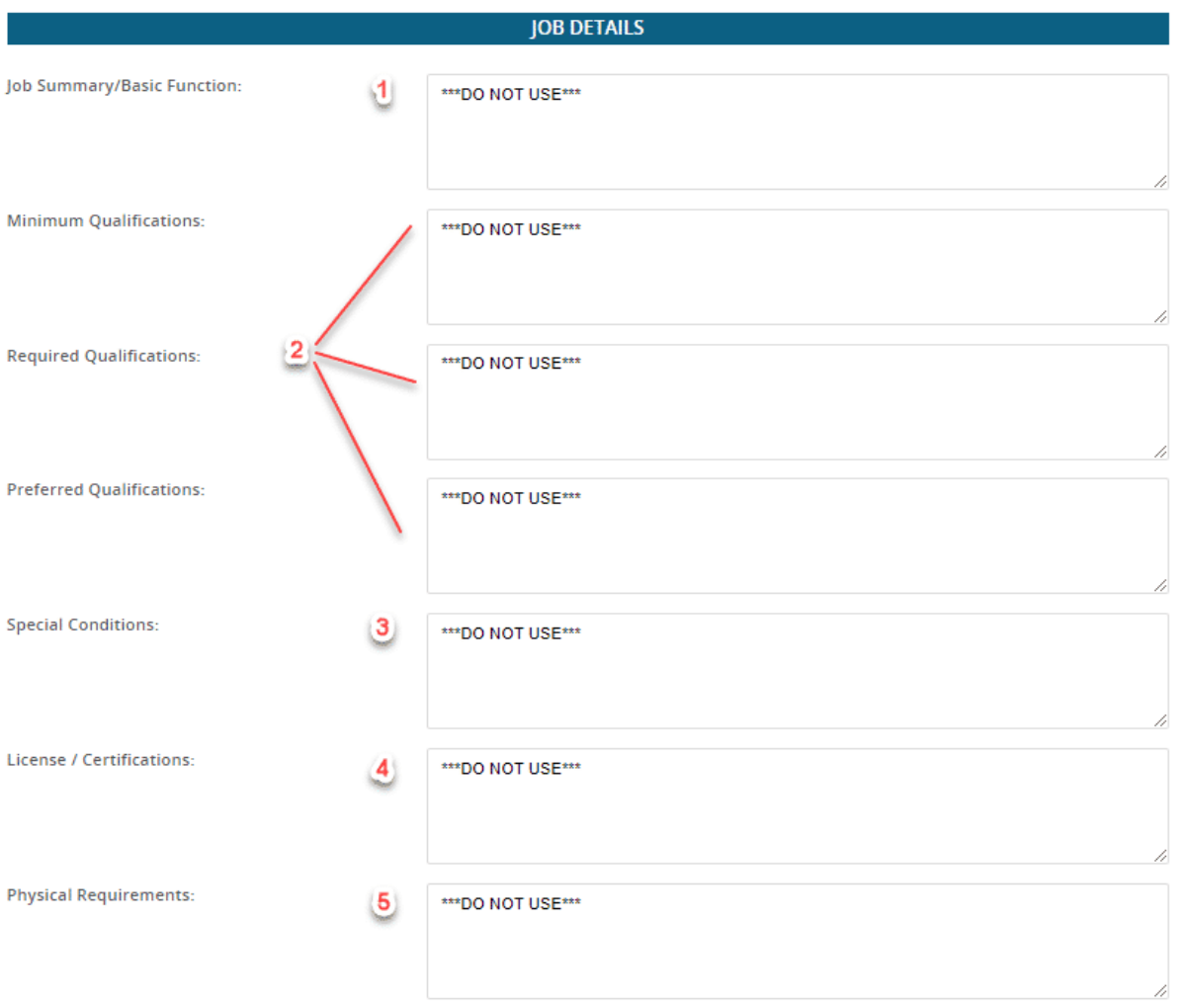

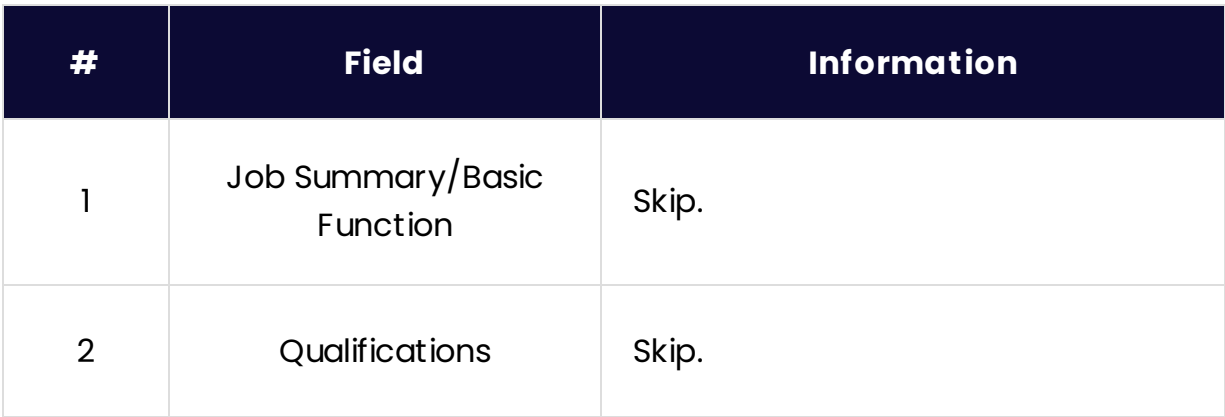

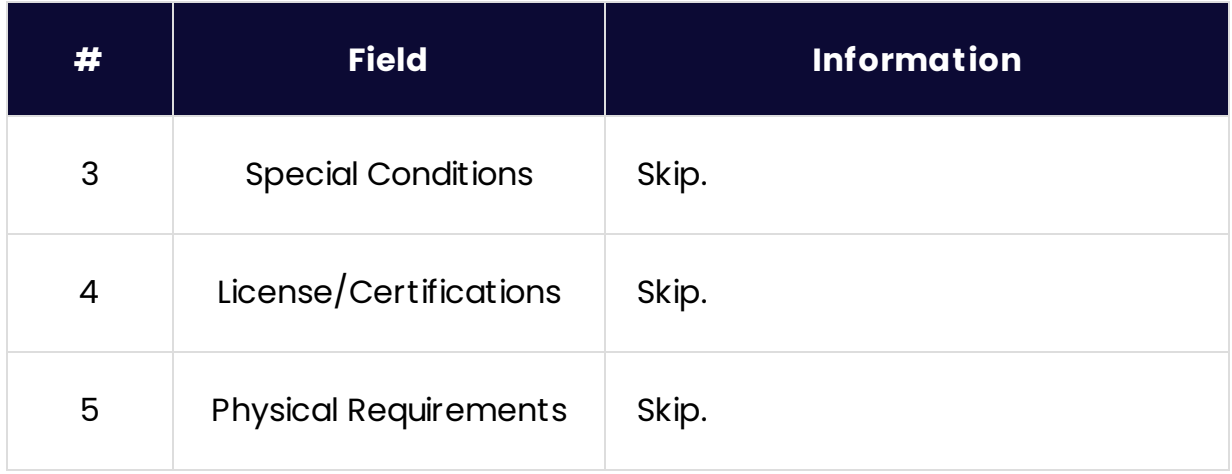

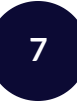

**Requisition (7)**

#### **JOB DUTIES**

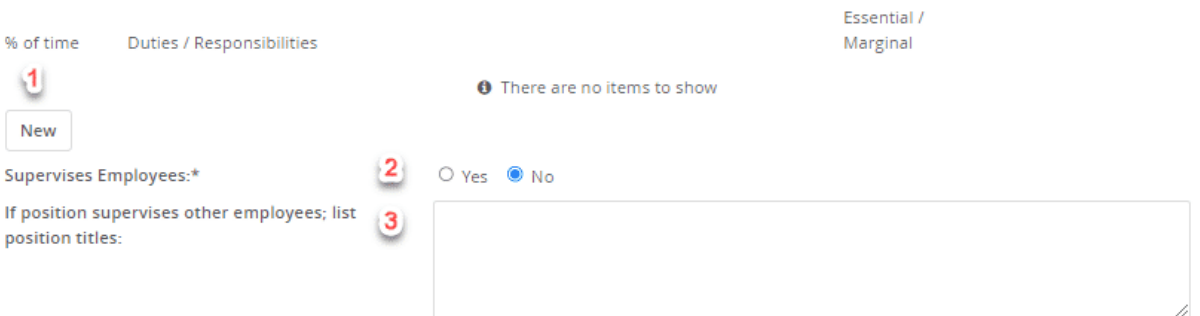

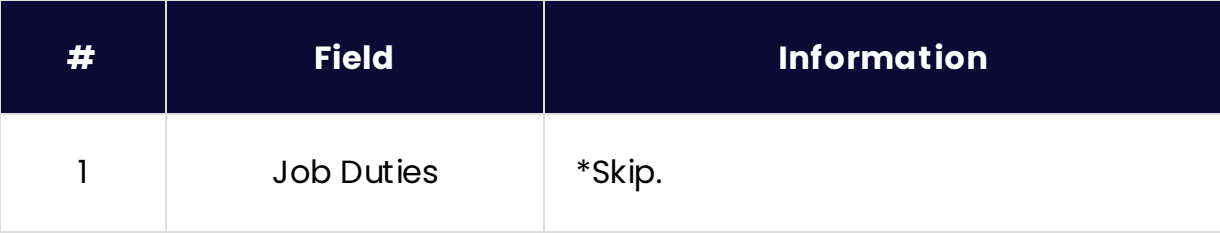

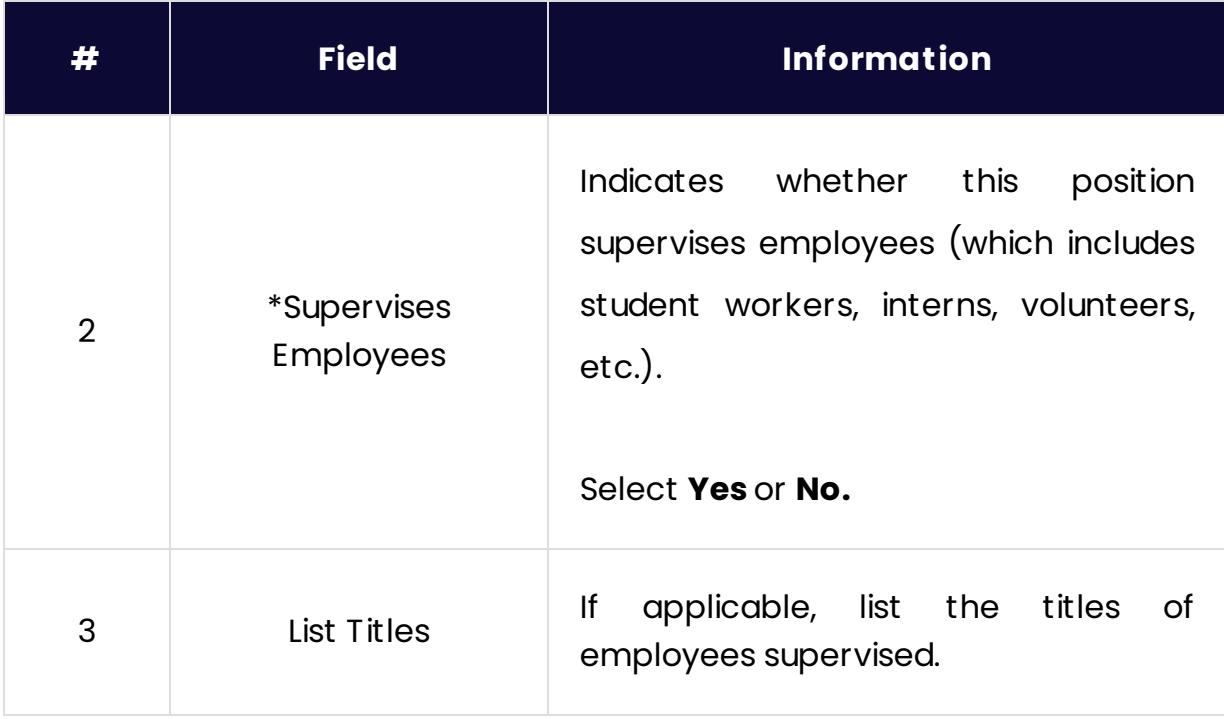

**8**

# **Requisition (8)**

#### **POSITION DESIGNATION**

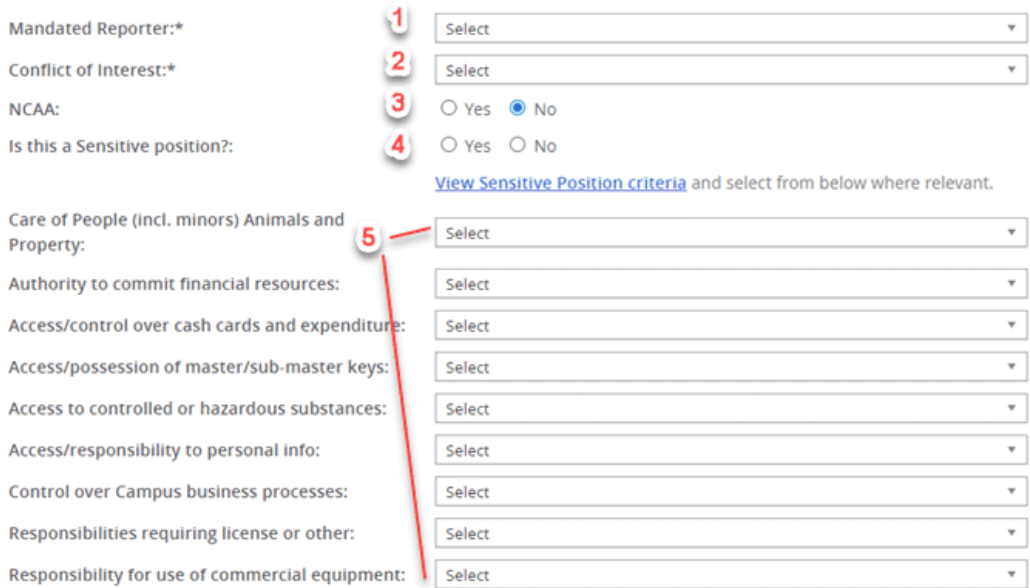

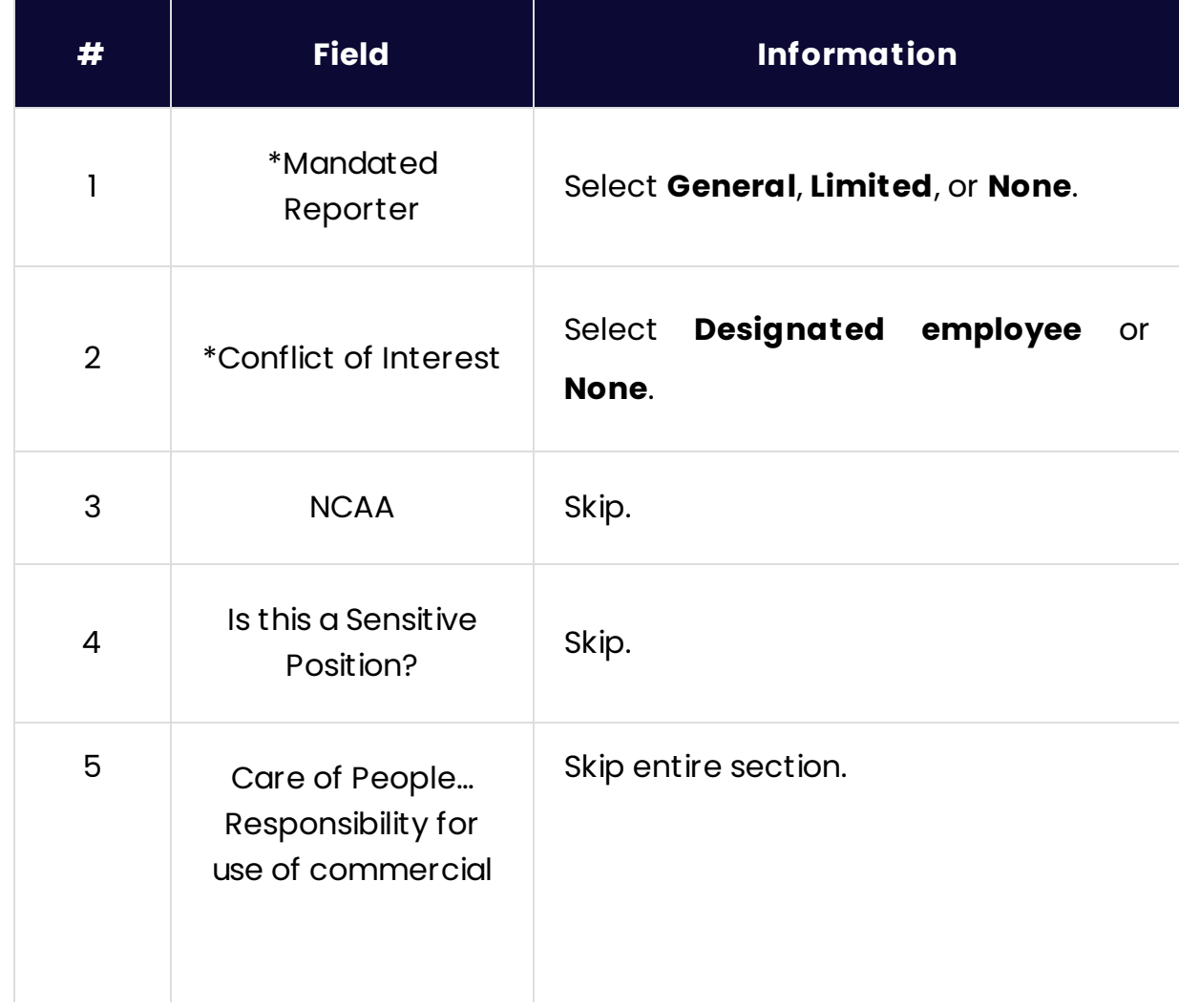

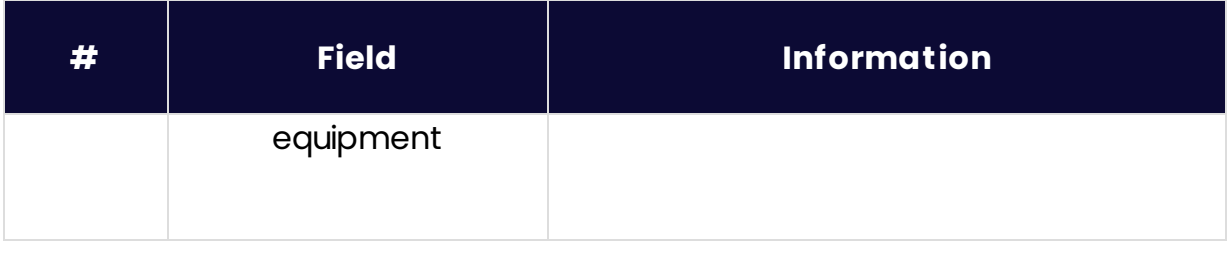

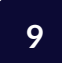

# **Requisition (9)**

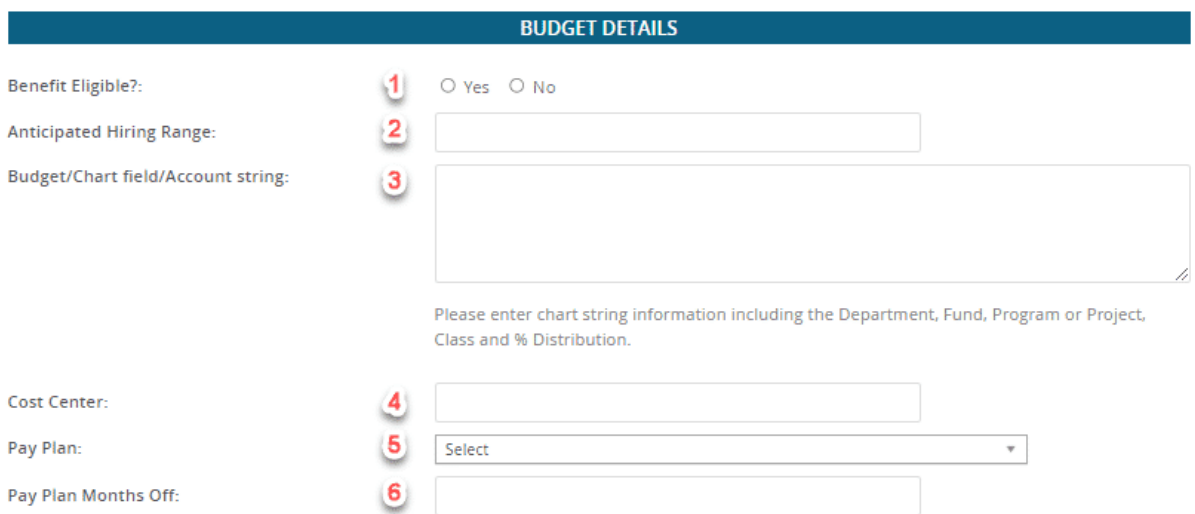

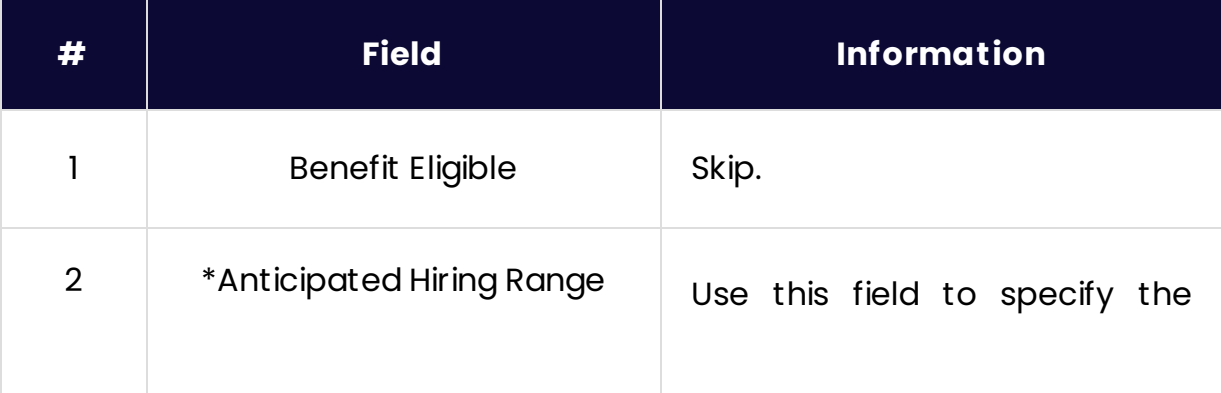

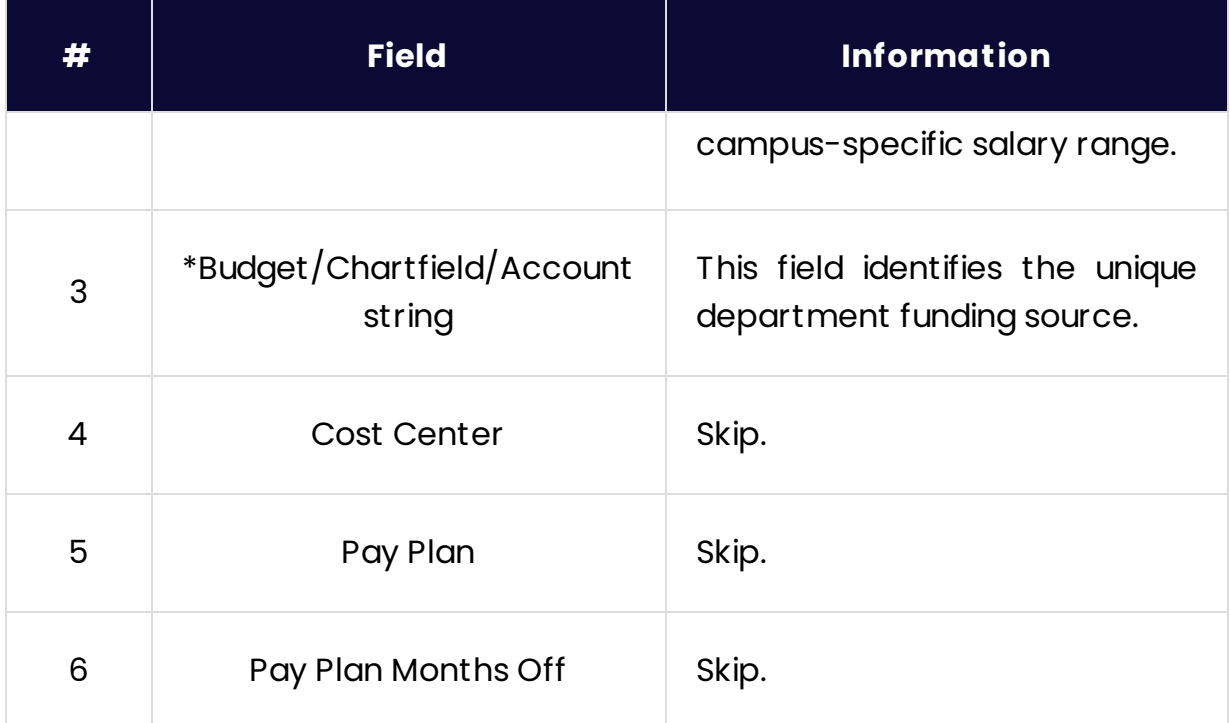

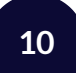

# **Requisition (10)**

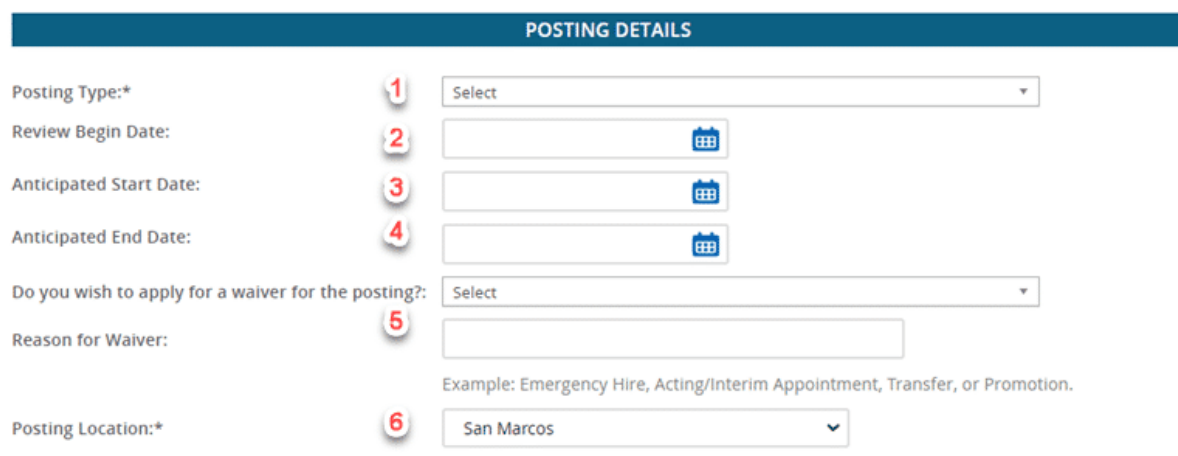

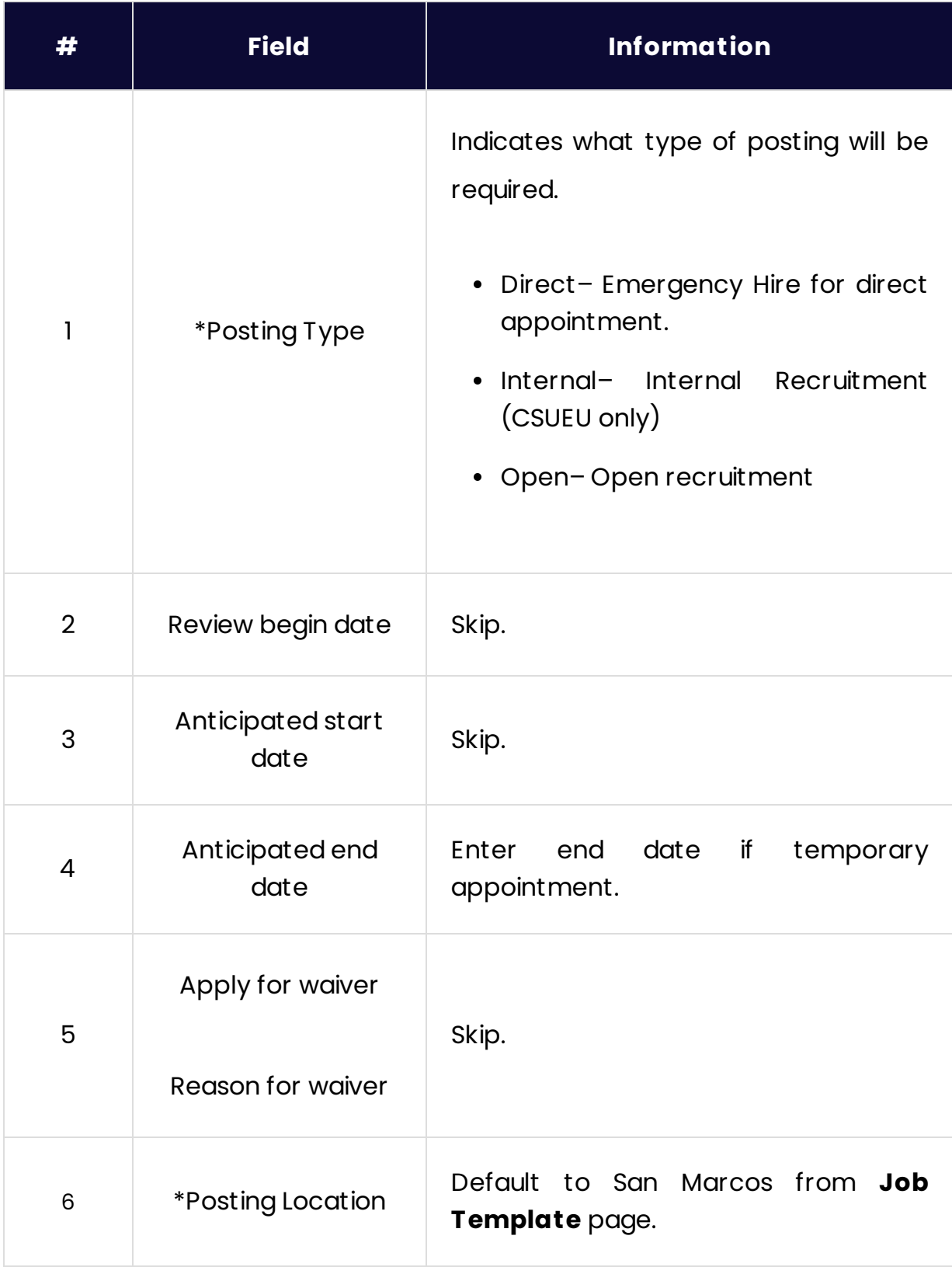

### **Requisition (11)**

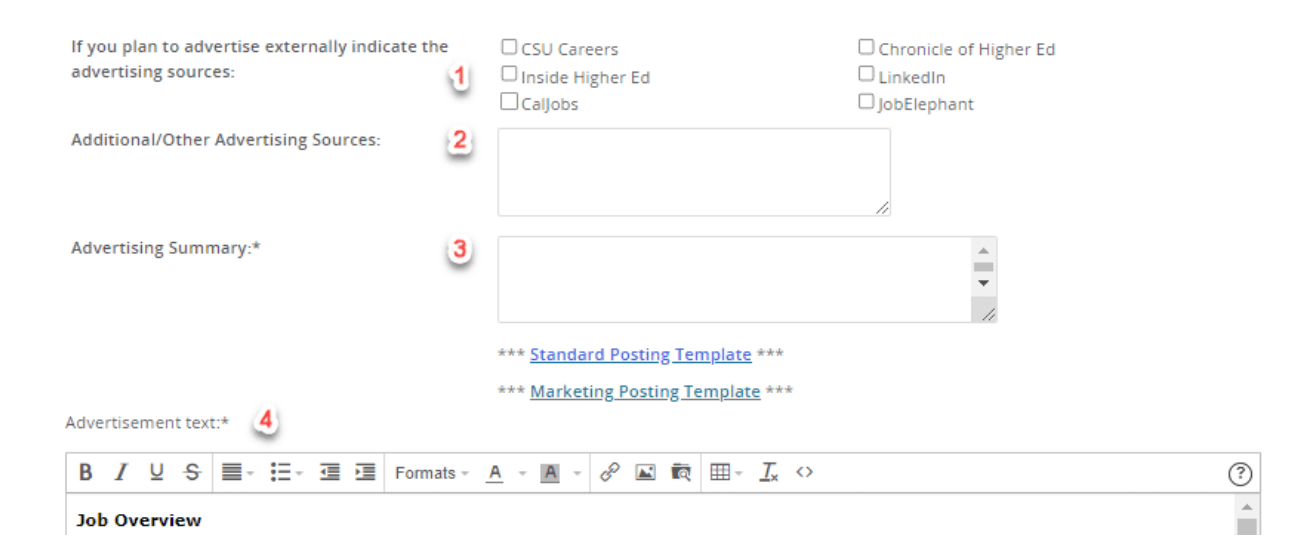

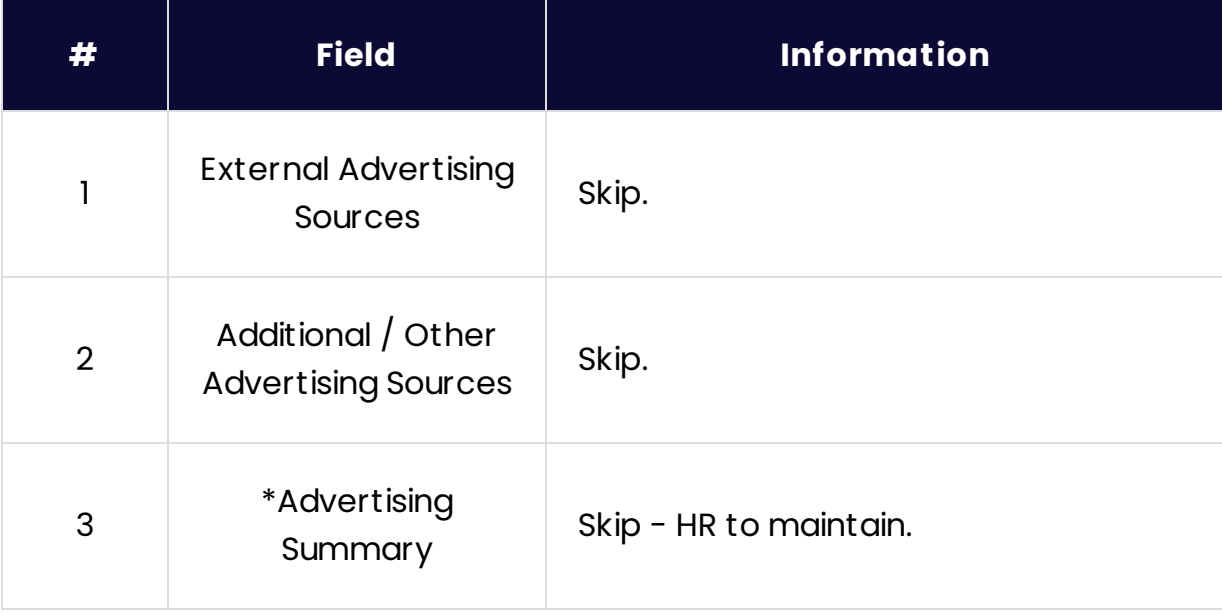

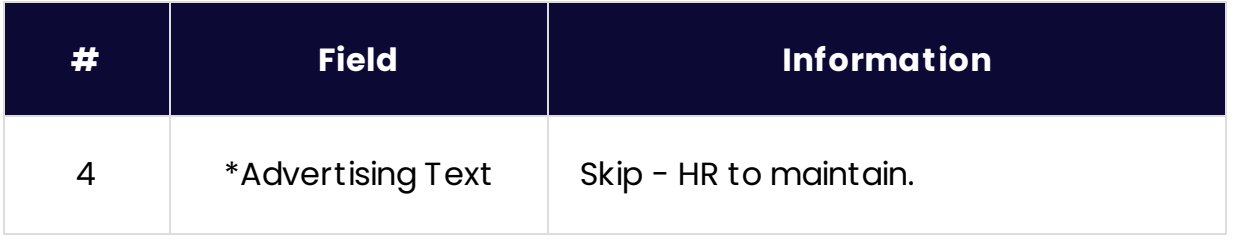

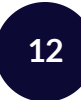

# **Requisition (12)**

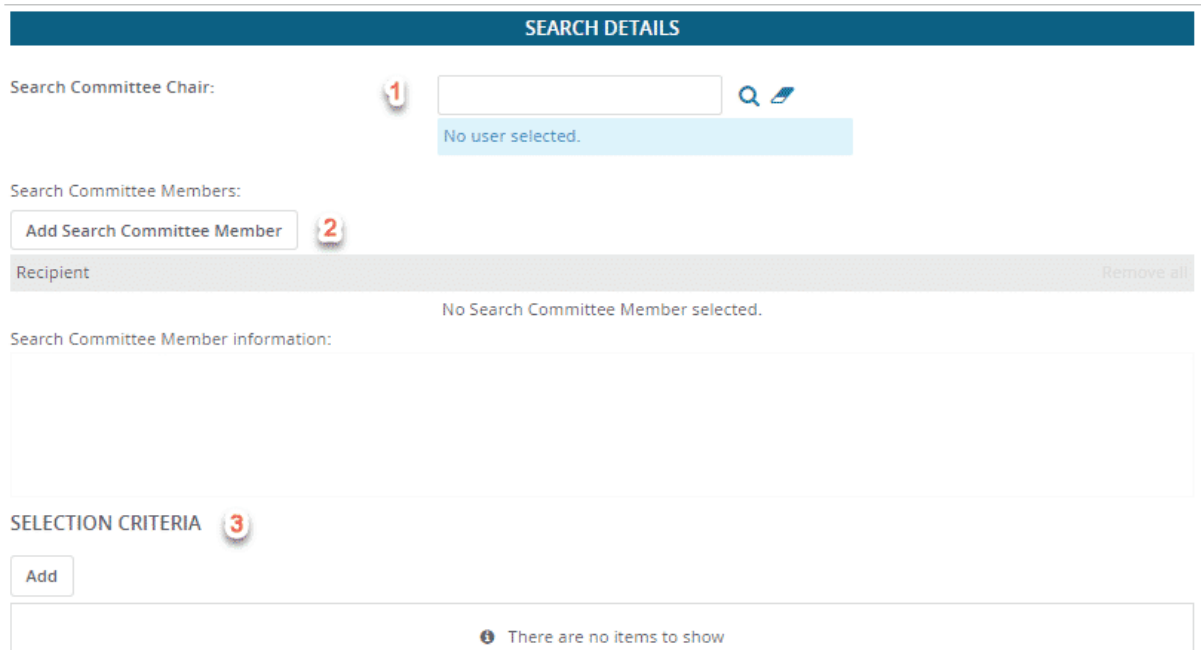

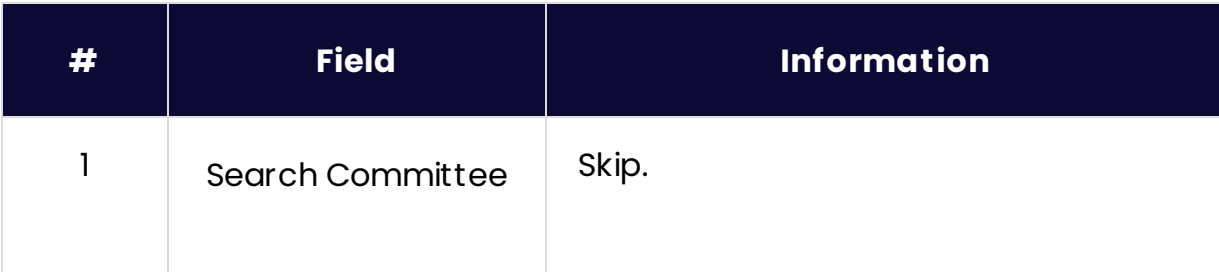

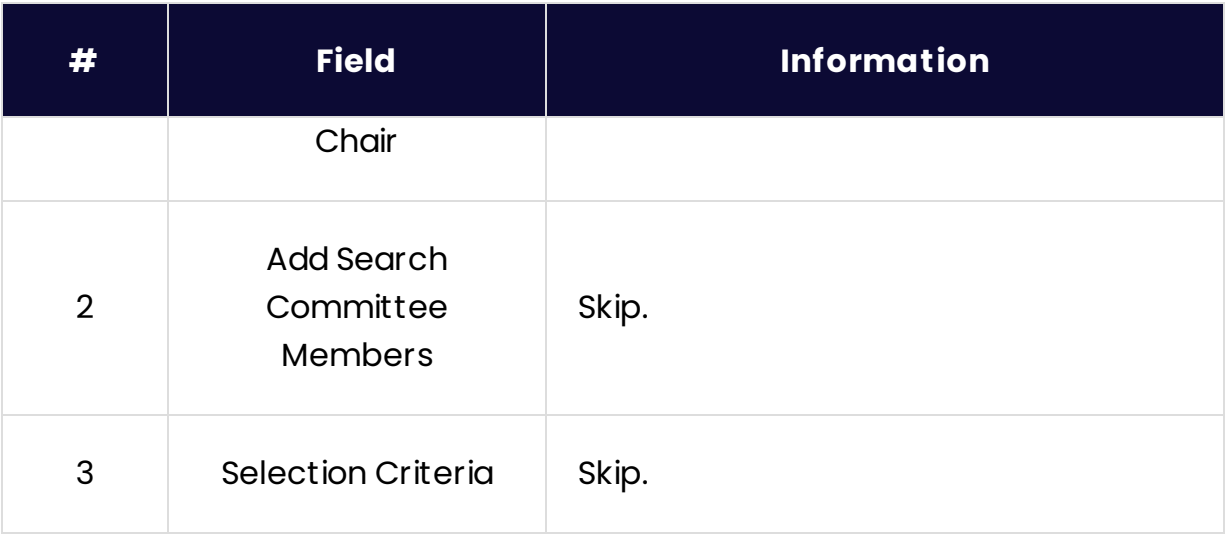

### **13**

**Requisition (13)**

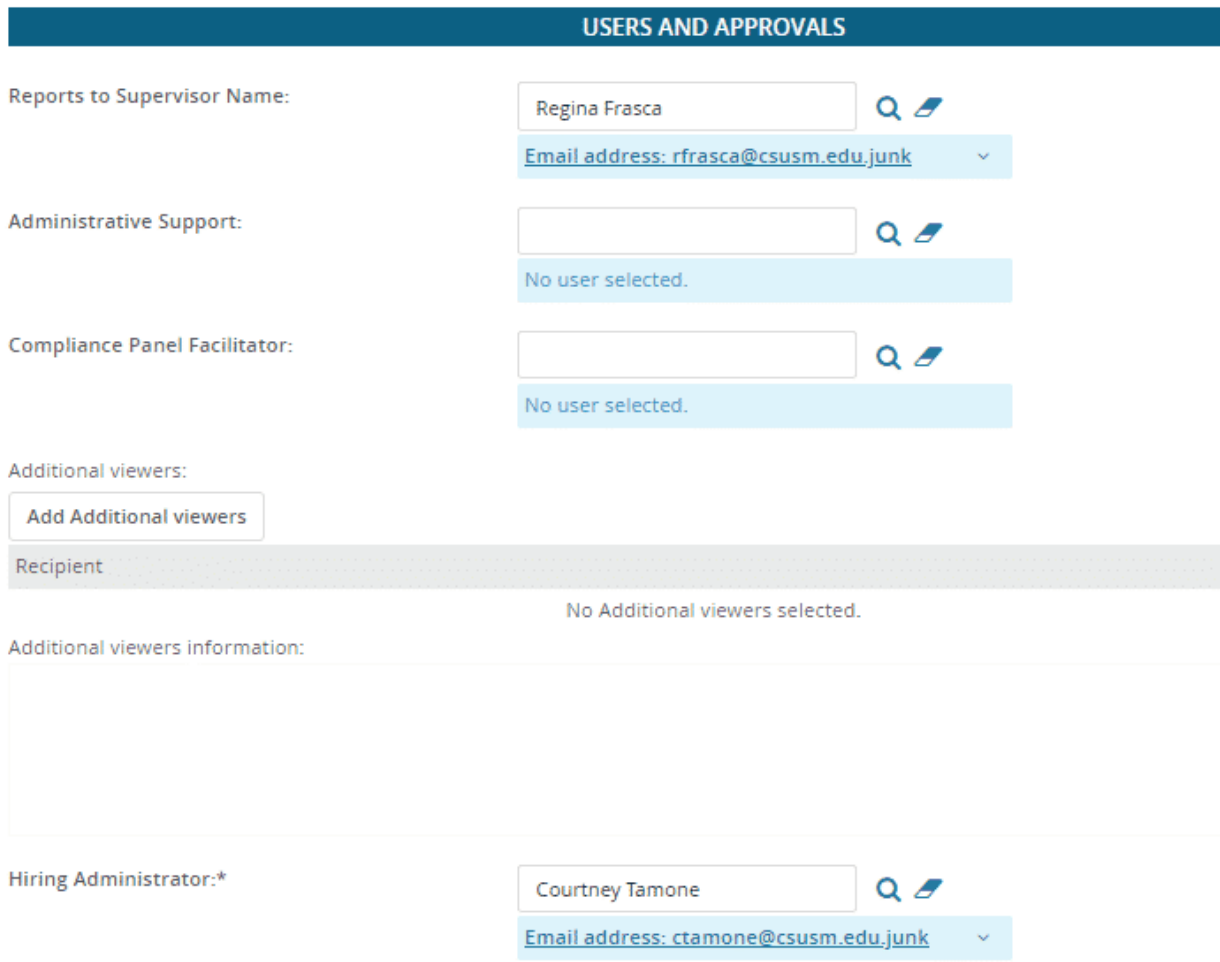

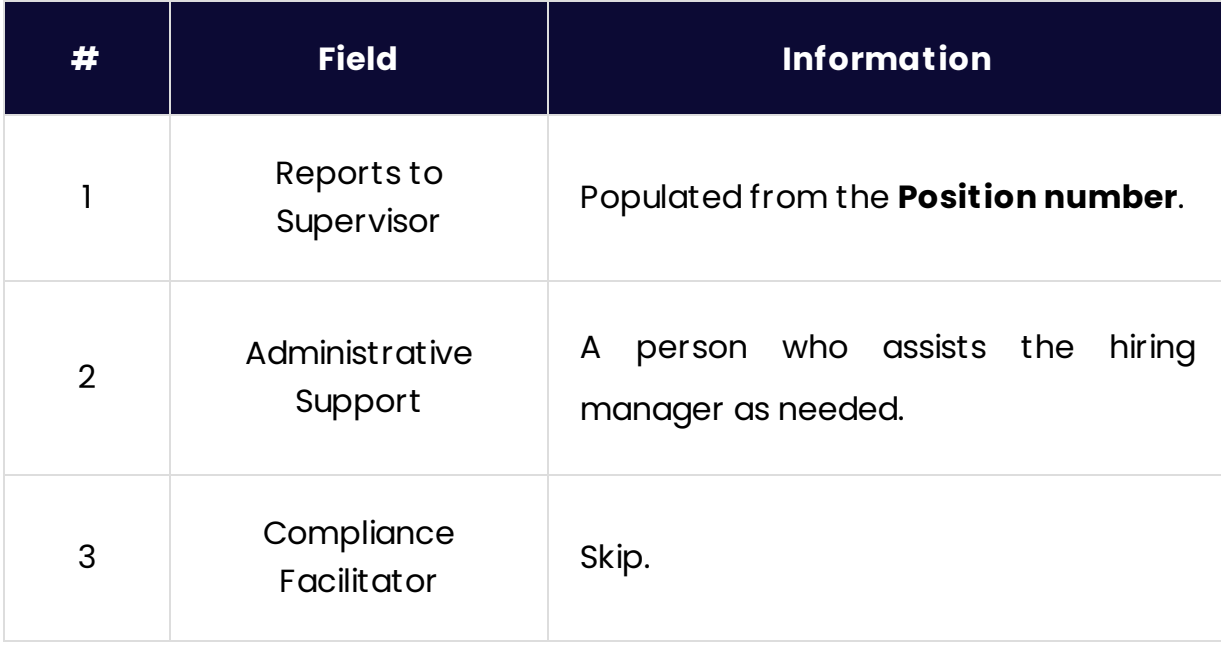

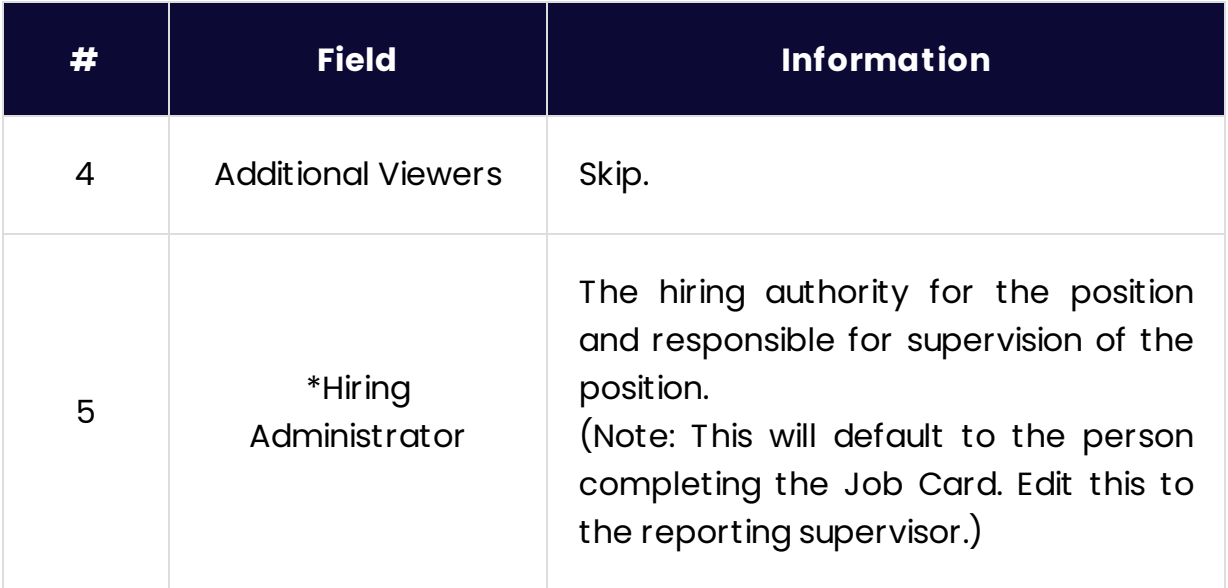

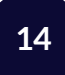

### **Save as a Draft**

Instead of clicking **Submit & Exit**, you can click **Save a Draft** if you need to work on the job requisition later without submitting for approval. When you save the job requisition as a draft, your approval process is deleted. Approval information is not saved to ensure that the approver list is current when you submit for approval.

*Lesson 13 of 15*

### **Approval Process**

Approvals in CHRS Recruiting occur only for the Job Card, which is completed to initiate a recruitment. Email notifications will be sent to approvers in sequence.

The approval process is pre-determined by the department/division and will include all required approvers. Any additional approval needed by a department/division must take place outside of CHRS Recruiting.

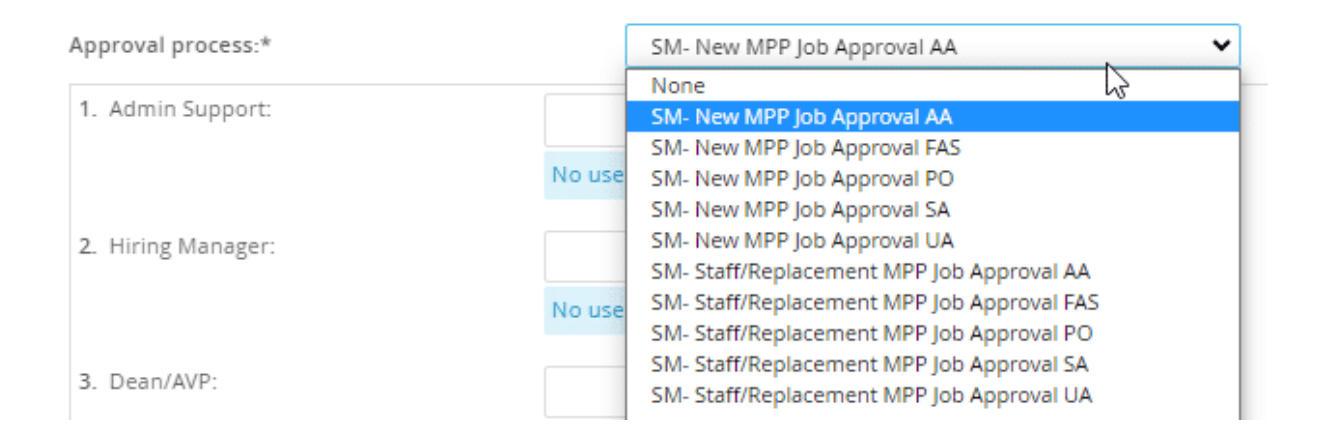

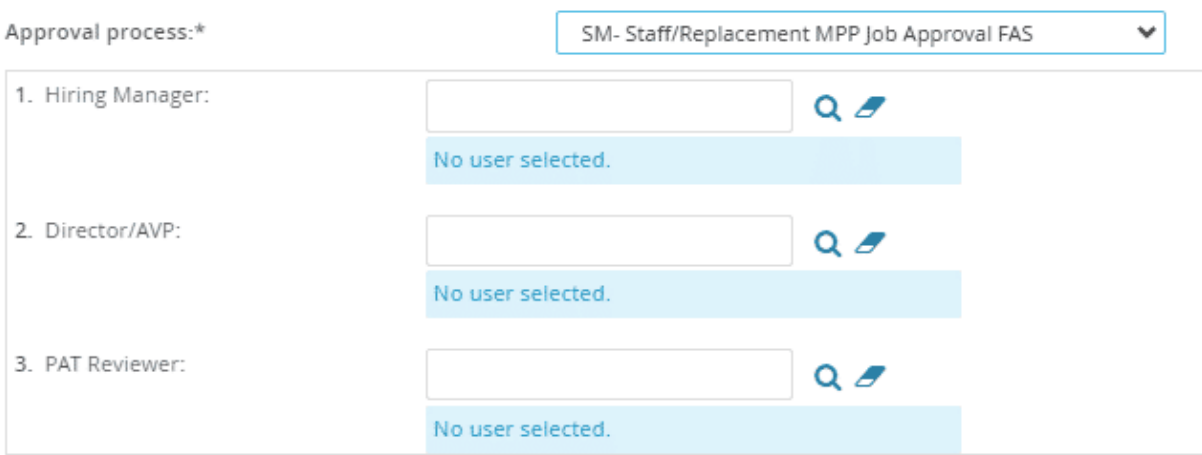

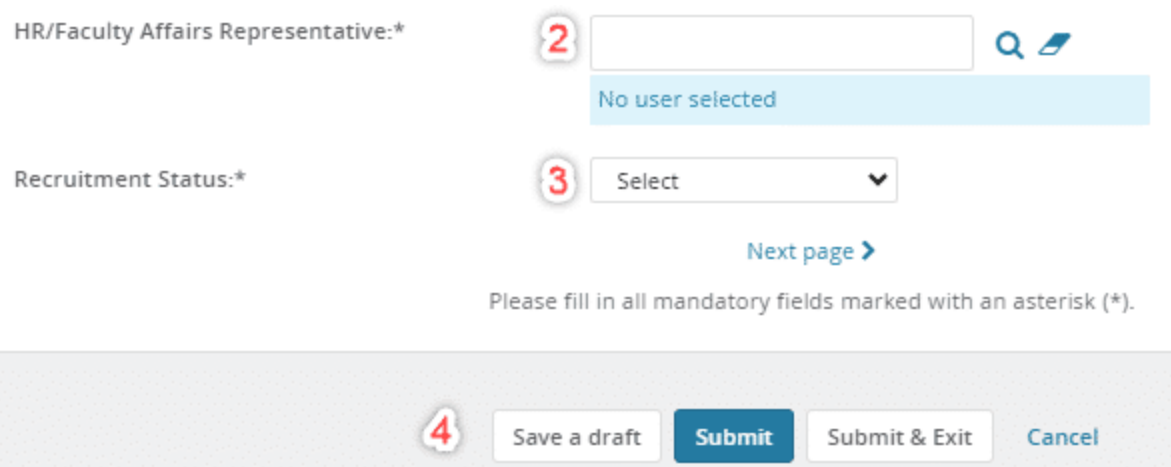

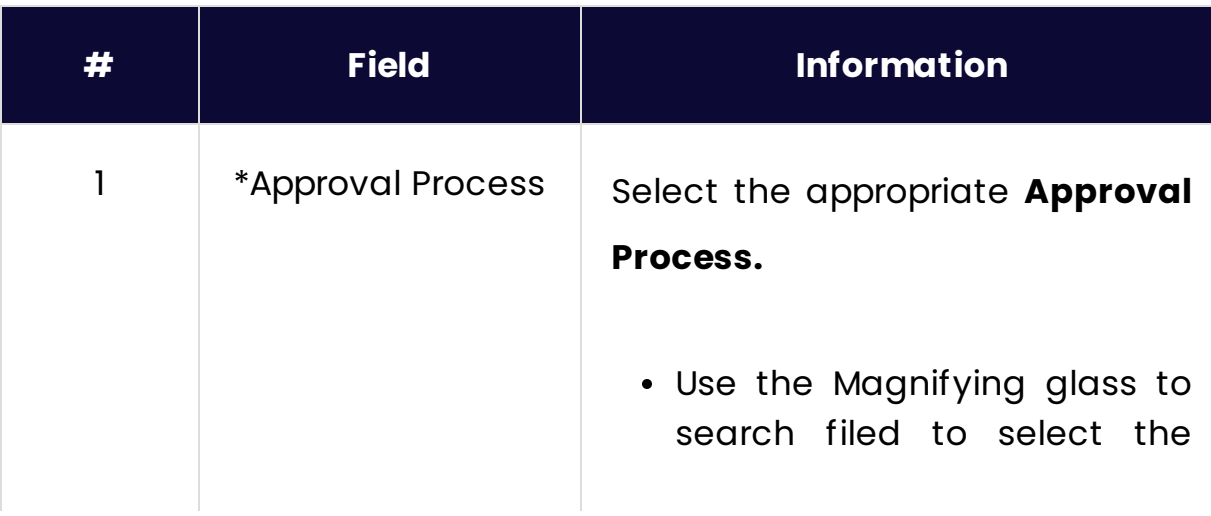

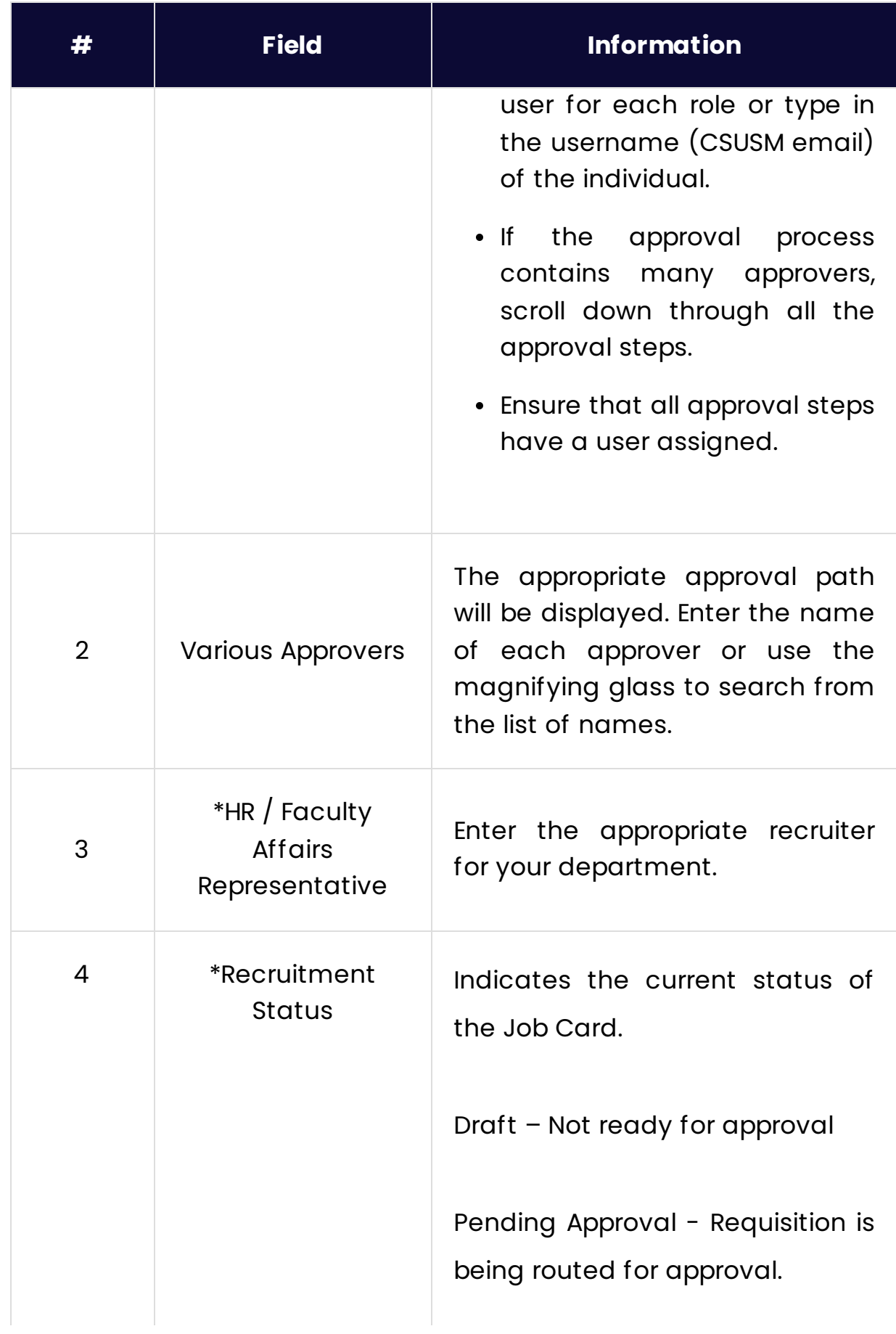

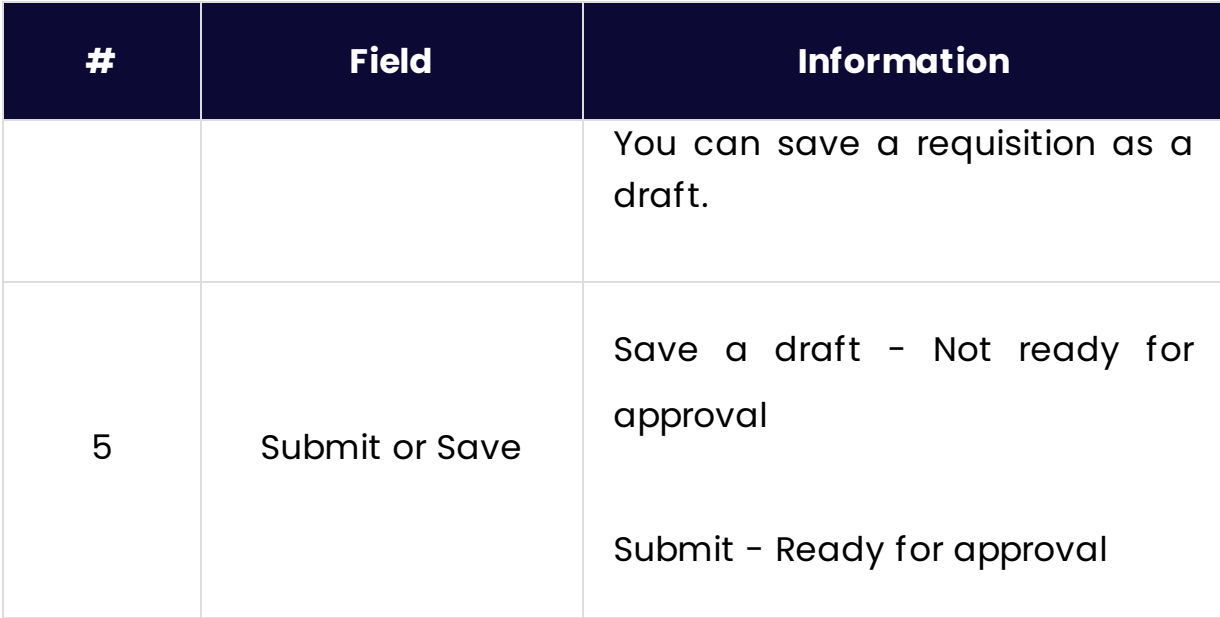

### **Next**

When you click **Submit**, the first approver will receive an email notification with a link to the Job Card. Users will also have notifications on their dashboards for jobs awaiting their approval.

#### Default Job Approval E-mail

From: noreply@calstate.edu

E-mail Subject: Job Requisition Approval

Hi {USERFIRSTNAME},

A requisition for position {JOBTITLE} - Job Number: {JOBNO} has been routed to you for approval.

You can approve the requisition as is, or make any necessary adjustments after discussing them with the Hiring Manager and/or Recruiter before approving. You can also decline the job if this requisition is not approved.

Quick Reference Job Details: Job Title: Job Number: **Classification Title** Department: Manager **Hiring Type:** Position Type: FTE: Pay Plan: Salary Range:

To approve the job requisition via email, please reply to this email with the word "Approve". Please Note: the word "Approve" is the only valid response accepted via the email job approval option.

OR

To view the job requisition in more detail, approve, provide comments or decline, please click the following link to login:

{REQUISITIONLINK}

Regards,

{BRAND} Recruitment Team

*Lesson 14 of 15*

## **Notes Tab**

As the job progresses through the recruitment process, you may need to add notes to the job. Notes are attached to the job and can be accessible based on permission.

While not required, you can add a note to any open job.

### **Add a Note:**

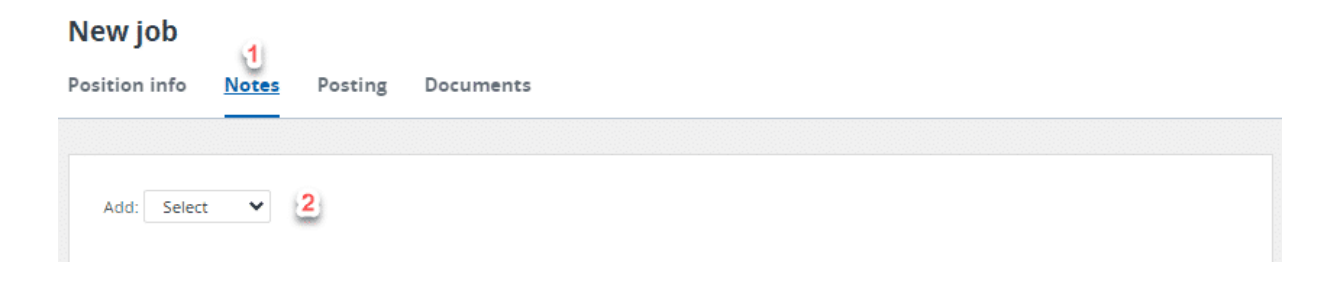

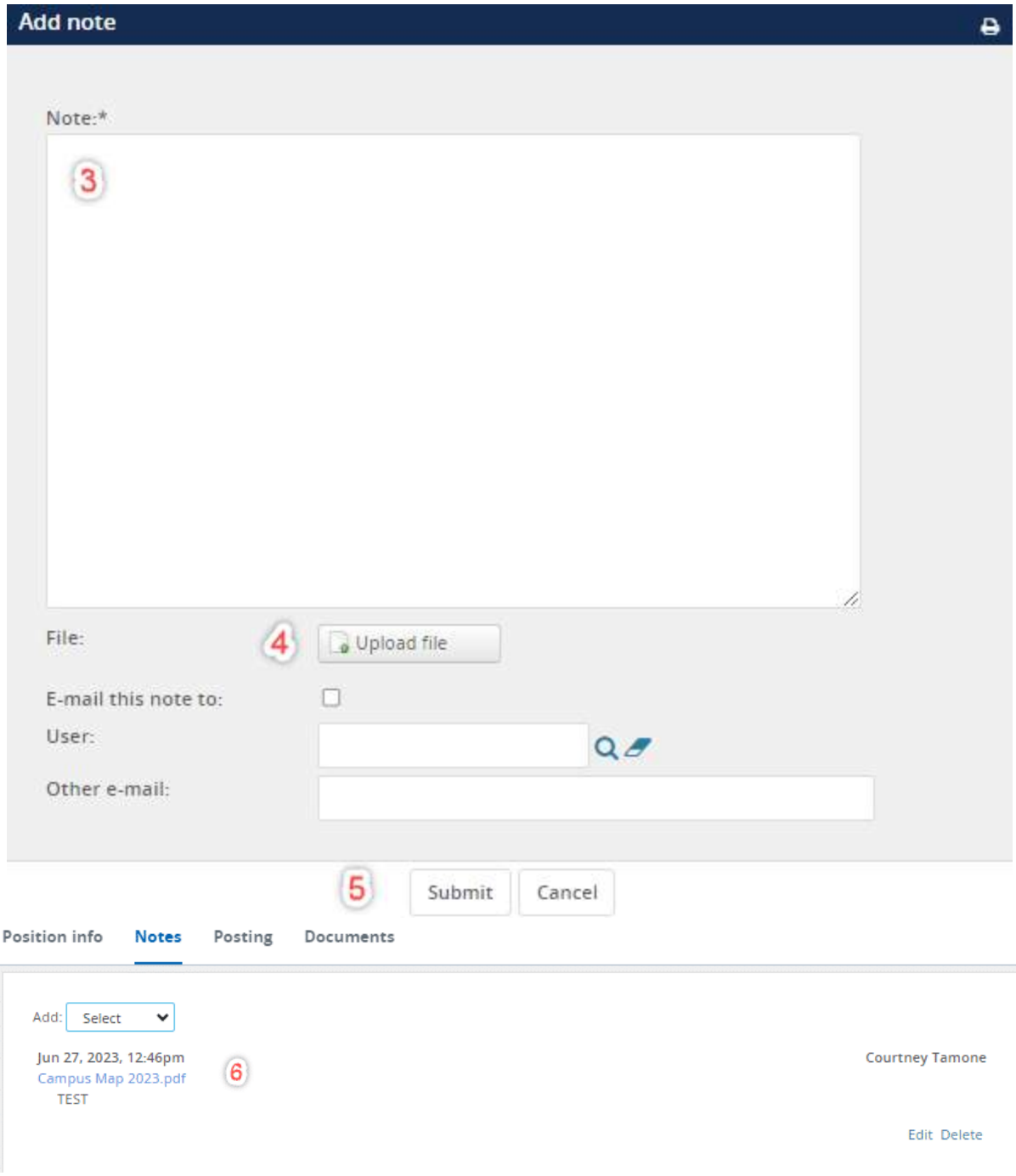

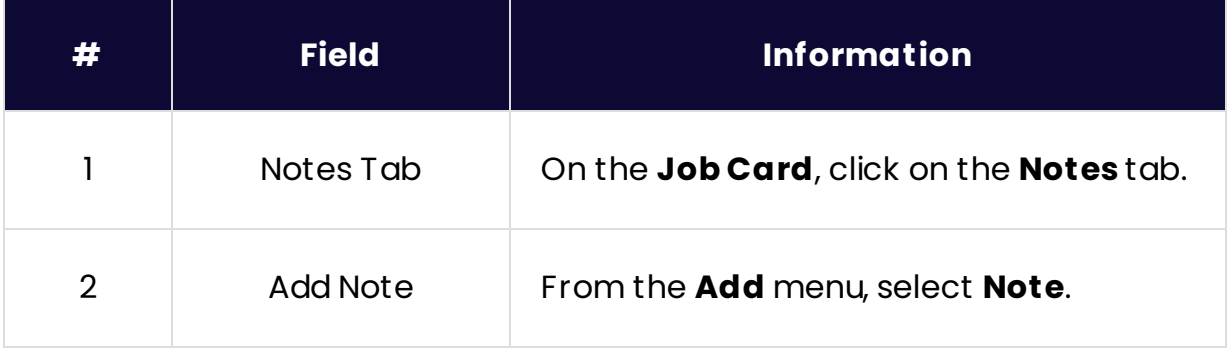

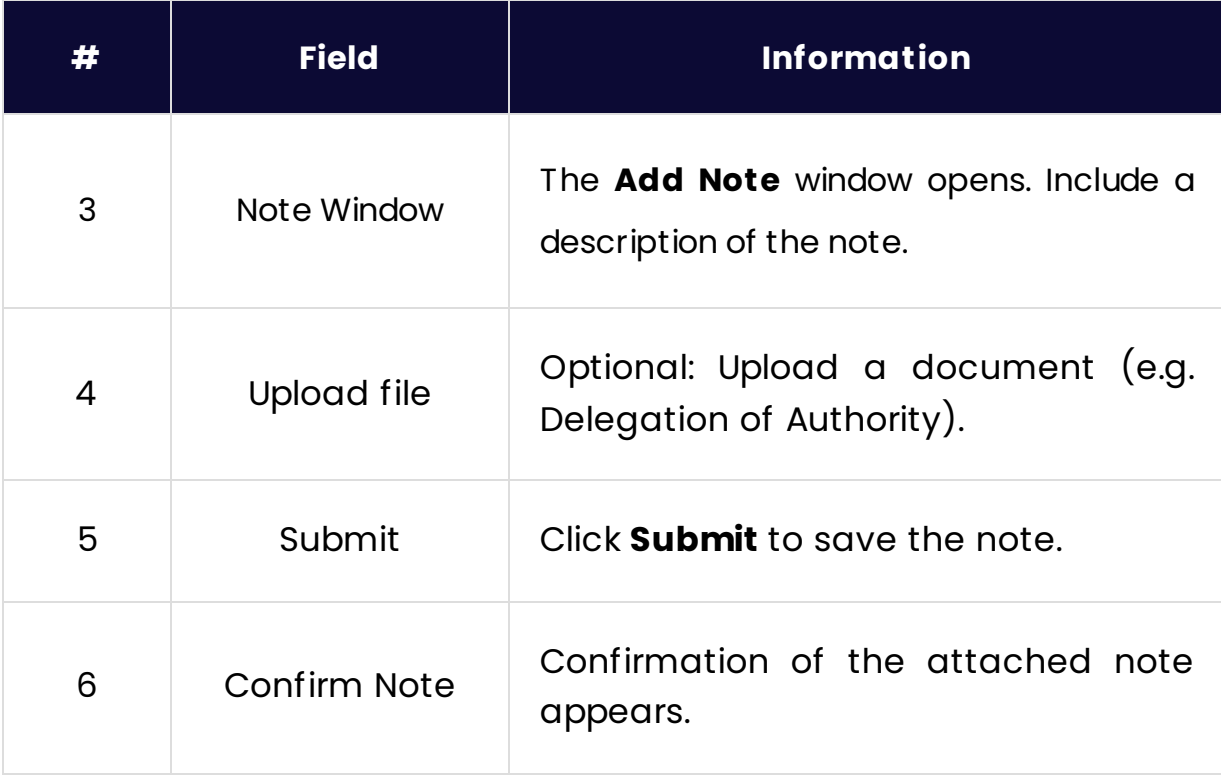

*Lesson 15 of 15*

## **Thank You**

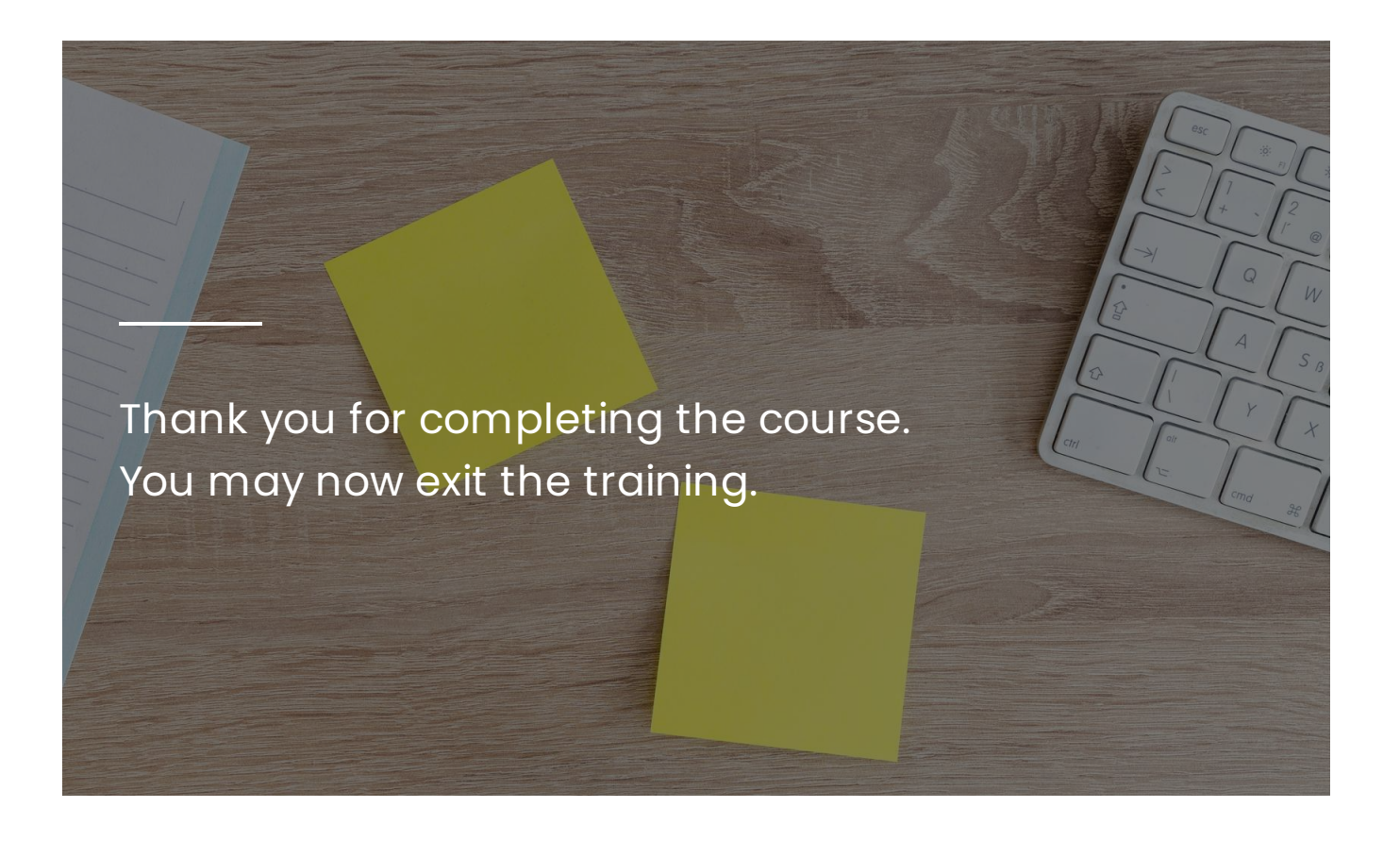